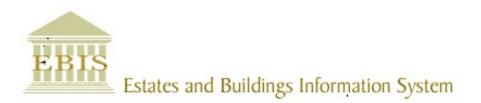

# User Guide

Web Central

Mobile Application v23

#### **Foreword**

This User Guide document has been designed for the purpose of training relevant members of staff within the Estates Department.

# **System Support**

If you require assistance please contact <a href="mailto:Ebisusers@ed.ac.uk">Ebisusers@ed.ac.uk</a> in the first instance. All urgent requests should be directed to the Ebisusers Support Desk on 0131 650 9683.

More information on the EBIS Project is available at:-

http://www.ed.ac.uk/estates/what-we-do/ebis

# Logging on to Web Central

Login to the mobile app using your user name and password:-

https://www.webcentralcad.estates.ed.ac.uk/archibus/login.axvw

The app will download the background data then load in any work allocated to your profile.

# **Estates Helpdesk**

The Estates Helpdesk is open 8am – 6pm during each business day, with Security dealing with emergencies out with these times. Contact details are as follows, telephone 0131 650 2494 or by email estates.helpdesk@ed.ac.uk

# **Accessibility**

If you require this document in an alternative format, please contact <a href="mailto:estates.helpdesk@ed.ac.uk">estates.helpdesk@ed.ac.uk</a> or telephone 0131 650 2494.

# Contents

| 1. Us | sing The Mobile App To View & Maintain A Work Request                 | 4              |
|-------|-----------------------------------------------------------------------|----------------|
| 1.1.  | Purpose                                                               | 4              |
| 1.2.  | Launching The App/ Logging In                                         | 4              |
| 1.3.  | Registering the Device/ Logging In                                    | 4              |
| 1.4.  | Sync Your Job List                                                    | 5              |
| 1.5.  | Navigating To The Application Menu                                    | 6              |
| 1.6.  | Retrieving A Work Request                                             | 7              |
| 1.7.  | Navigating A Work Request                                             | 8              |
| 1.8.  | Placing A Work Request On Hold/ Resuming A Held Work Request          | 9              |
| 1.9.  | Adding A Photo To A Work Request                                      | 10             |
| 1.10  | Adding Stock to a Work Request                                        | 11             |
| 1.11  | Updating & Completing A Work Request                                  | 12             |
| 1.12  | Adding A Second Entry Of Time Or Another Craftsperson To The Work     | Request 13     |
| 1.12  | Adding A Work Request From A Mobile Device                            | 15             |
| 1.14  | Adding a Linked Work Request from a Mobile Device                     | 17             |
| APP   | ENDIX A                                                               | 19             |
| App   | endix A: Problem Type/ Description                                    | 19             |
| App   | endix B Cause Codes                                                   | 23             |
| qqA   | endix C How to Reset the Background Data Sync Flag on the Mobile Devi | i <b>ce</b> 25 |

# **Document Version Control**

| Date        | Owner           | Version | Update                                |  |
|-------------|-----------------|---------|---------------------------------------|--|
| 1Aug16      | Ben Mawson-Mole | V1.0    | Initial Version                       |  |
| 200ct16     | Ben Mawson-Mole | V1.1    | Incremental Update:                   |  |
|             |                 |         | Removing reference to completing a WR |  |
| 28Nov 17    | Colin Pritchard | V1.2    | V23 update                            |  |
| 20 Aug 2019 | Eileen Mullan   | V1.3    | Second Version – General Review       |  |
| 20Sept 2021 | Eileen Mullan   | V1.4    | Mobile App Update                     |  |
| 27Apr 2023  | Eileen Mullan   | V1.5    | Stock selection update (P&M)          |  |

# 1. Using The Mobile App To View & Maintain A Work Request

# 1.1. Purpose

This user guide is for members of the estates maintenance team using a mobile device, and to show the different steps needed to complete the following activities:

- Access the Archibus app on a mobile device
- Retrieve a Work Request
- Place a Work Request on hold
- Update a Work Request to show as completed
- · Creating a new Work Request

# 1.2. Launching The App/ Logging In

The Archibus Mobile App should be pre-installed on your device.

If this has not been done, contact Ebis team to arrange for this to take place.

The App should be a **(A) Shortcut** on the device home screen.

However, if the shortcut is not available, the App can still be accessed by searching the device (B) Apps Menu, and then searching the (C) Archibus app.

Tapping on the Archibus App Logo will open the App.

# 1.3. Registering the Device/ Logging In

After opening the App for the first time or following a system outage you may be presented with the connect page, or login page, asking you to enter the UoE WebCentral internet address, which is:

https://www.webcentralcad.estates.ed.ac.uk/archibus/

Enter the address and select the (A) Connect option

If the device has been used previously, the internet address may have been saved to the memory and can be accessed by selecting the **(B) Previous URL** option.

The system will then display the login page, asking you to enter your **(C) Archibus User Name and Password**.

Enter your details then select the (D) Register Device option.

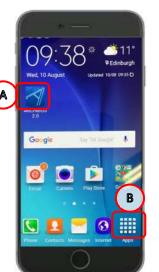

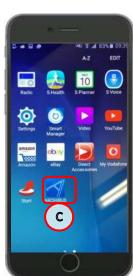

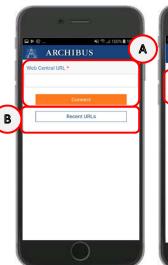

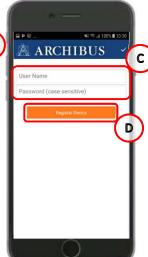

(**NOTE**: It is important you log-on as yourself, as the Archibus WebCentral system will use your details to send your jobs to your device. If the device is logged on as someone else, then you will have access to their Work Request list, not your own).

# 1.4. Sync Your Job List

After Logging in, the **My Work** screen will be displayed. There are three key options you should use from this page:

**(A) Sync,** this option performs an update of your Work Requests by connecting to the main database. It sends your updated work back into the system, and receives new Work Requests issued to you.

The screen will show an update status while the sync is taking place.

You can repeat this action as many times as you need.

If a specific Work Request is not showing on your list, contact your planner/ATL for further advice.

**(B) Group By**, allows you to change your view of the Work Requests.

Selecting this option will open a menu list, offering four different ways to view your list of Work Request, grouped by:

- Status
- Escalation
- Location
- Problem type

Use your finger to swipe up and down through the list, until the option you require is in the **(C) Highlighted Space**, then tap the **(D) Done** option.

The device will return you to the list of Work Requests and update the view based on your selection. In each view, the requests will also be in date order with oldest at the top.

You can repeat this action as many times as you wish.

**(E) Search**, allows you to locate a specific Work Request reference, building or job type.

Selecting this option will open the (F) Keyboard.

As you start typing the Work Request, the list in the background will automatically start filtering, depending on the details you enter.

Tapping on the **(G) Go** key will return you to the list screen

Tapping on an item in the list will open the Work Request screen.

If you are having issues syncing please check trouble-shooting advice in Appendix C How to Reset the Background Data Sync Flag on the Mobile Device

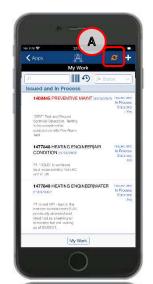

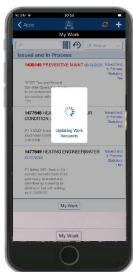

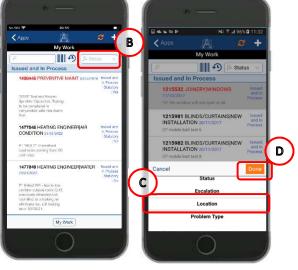

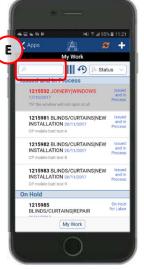

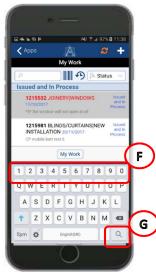

# 1.5. Navigating To The Application Menu

Selecting the **(A) Apps** will return you to the applications menu, where you can select different actions.

At present, some devices only have the **(B) Maintenance** option activated, though this may change in the future.

Selecting the **(C) Options cog symbol** will take you to a preferences menu.

The various preferences options available are as follows;

User > Allows the user to log in and log out of the app

**Sync >** Allows the user to reset the background data, and clear the settings data stored on the phone

**Logging >** Allows data logging of the phone for system diagnostic purposes

**Version >** Allows the user to view the current version of the app

**Web Central URL >** Allows the user to view and update the URL the app is connected to

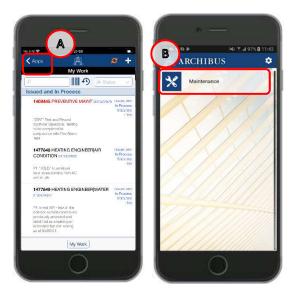

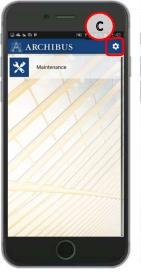

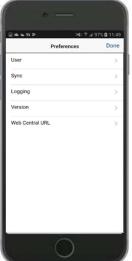

Please note - these menu options should not be used unless there is a problem with your phone.

# 1.6. Retrieving A Work Request

(A) Work request shows a brief description of the Work Request details including WR number, problem type, date requested, current status, if PPM(A is statutory and the WR description.

To select just click on a WR in the list, the device will display the Work Request screen that has two risk for you to respond to.

Tapping on the Yes option will allow you to progress through the two statements and access the Work Request.

Tapping on the No option will return you to the My Work screen.

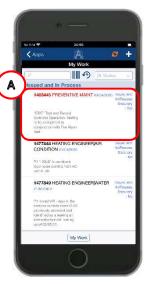

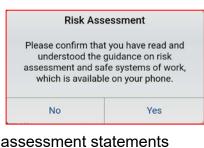

| Risk Ass                                                                                                    | sessment |
|----------------------------------------------------------------------------------------------------|----------|
| Please confirm that you know that you can STOP the job at any time if it cannot be done without putting yourself or anyone else at significant risk. |          |
| No                                                                                                    |          |

You will need to flag any risks to your ATL and ensure safety steps are in place before you can continue with the Work Request.

When you have access to the Work Request, you can use your finger to swipe the page up and down to view details of the Work Request.

# 1.7. Navigating A Work Request

Some of the symbols at the top and bottom of the screen will help you perform different actions within the Work Request:

(A) Back Symbol, will close the Work Request without making any changes to it, and return you to the My Work list

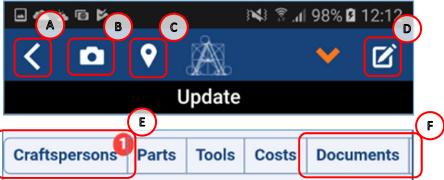

(B) Camera Symbol, will allow you to upload a photo as a document. Taking a photo can help support the work you have undertaken or explain why additional work required. (see section 1.10 Adding A Photo To A Work Request)

- **(C) Location Symbol,** if a room code has been entered against the work request, the location symbol will become available and open a screen that will display a floor plan to help identify the location assigned to the Work Request. The selected room will be coloured yellow **(G)** with a blue outline.
- **(D) Drawing Symbol,** will access the floor plan and enable you to redline the plan with notes or markings to further highlight an update or issue with the work.
- **(E) Craftspersons,** the number in the circle will indicate the number of visits the job has had. Tapping on the option will open a new screen that will display which Craftspersons are allocated to the job, and their time recorded to date.
- **(F) Documents,** the number in the red circle will indicate if any additional information has been attached to the Work Request, such as a photo or explanatory document.

Tapping on the option will open a new screen and display details of the documents, which can be opened and closed.

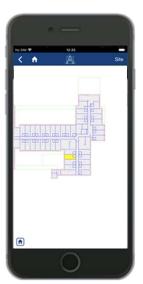

# 1.8. Placing A Work Request On Hold/ Resuming A Held Work Request

If you are unable to complete the Work Request, you can select the **(F) Downward arrow** to access the update menu and place the work on hold.

The device will display an update menu with a number of options:

 On Hold For (Parts/ Labour/ Access) will allow you to place the Work Request on hold. The Work Request will remain on your queue until the issue has been resolved.

**Parts** – Use this option if parts/materials are not in stock.

**Labour** – Use this option if an additional trade/additional labour is required.

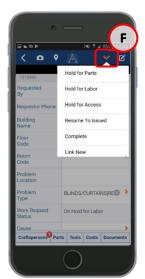

Access – Use this option if when you attend access arrangements are required to be made via the ATL. If you are given a time/date to return, this option is not necessary. (NOTE: discuss separately with planner/ATL to ensure issues resolved promptly)

Resume To Issued, if a job is on hold, this will allow you to resume the job back to Issued and
in Process.

The remaining options in this menu are covered later in this guide, but are summarised as follows;

• **Complete** to indicate the job has been completed. This will result in the job being moved off your mobile work queue the next time a sync is performed.

**(NOTE:** Please ensure all information has been added to the work request first i.e. notes, hours & date started, Cause Code, and Repair Type.)

• **Link New** allows a new work request to be raised that is linked to the work request you are currently in. This is mainly used for logging faults found whilst carrying out PPM.

**(NOTE:** A linked work request will be sent to the Helpdesk for approval and follow the normal workflow.)

# 1.9. Adding A Photo To A Work Request

While performing the work, you may wish to add a photo to the work request, to support the work you have performed.

Selecting the **(G) Photo** will open the mobile devices camera function. Use the **(H) Camera symbol** to take a photo.

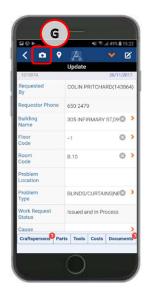

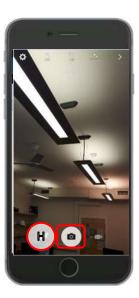

Once you have taken a photo, the mobile device will preview the image and offer two options.

If you are satisfied with the photo, select the **(I) OK** option.

When you select this option, the device will save the image and return you to the work request screen.

The screen will now indicate a document is **(K)** attached to the work request.

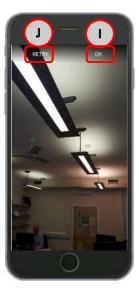

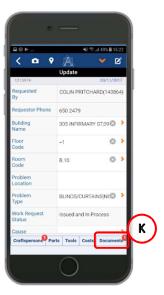

If you are not satisfied with the photo, you can select the **(J) Retry** option, which will return you to the previous step to re-take the photo. You can perform this step as many times as needed, until you are happy with the photo.

### 1.10 Adding Stock to a Work Request

In order to complete the work required you might need to use stock. You can add these to a work request by selecting (A) Parts.

Then selecting **(B) + symbol** will take you to the Add Part screen, which will allow you to confirm the materials used.

(NOTE: The (C) Add Purchased Parts option is not being used and should not be selected.)

Update

Update

Update

OMO/72317

equested CRAIG FLEMING(101707)

equestor Phone
651 6526

Sequestor Phone
651 6526

OMO/72317

Equestor Phone
651 6526

OMO/72317

Equestor Phone
651 6526

OMO/72317

Equestor Phone
651 6526

OMO/72317

Equestor Phone
651 6526

OMO/72317

Equestor Phone
651 6526

OMO/72317

Equestor Phone
651 6526

OMO/72317

Equestor Phone
651 6526

OMO/72317

Equestor Phone
651 6526

OMO/72317

Equestor Phone
651 6526

OMO/72317

Equestor Phone
651 6526

OMO/72317

Equestor Phone
651 6526

OMO/72317

Equestor Phone
651 6526

OMO/72317

Equestor Phone
651 6526

OMO/72317

Equestor Phone
651 6526

OMO/72317

Equestor Phone
651 6526

OMO/72317

Equestor Phone
651 6526

OMO/72317

Equestor Phone
651 6526

OMO/72317

Equestor Phone
651 6526

OMO/72317

Equestor Phone
651 6526

OMO/72317

Equestor Phone
651 6526

OMO/72317

Equestor Phone
651 6526

OMO/72317

Equestor Phone
651 6526

OMO/72317

Equestor Phone
651 6526

OMO/72317

Equestor Phone
651 6526

OMO/72317

Equestor Phone
651 6526

OMO/72317

Equestor Phone
651 6526

OMO/72317

Equestor Phone
651 6526

OMO/72317

Equestor Phone
651 6526

OMO/72317

Equestor Phone
651 6526

OMO/72317

Equestor Phone
651 6526

OMO/72317

Equestor Phone
651 6526

OMO/72317

Equestor Phone
651 6526

OMO/72317

Equestor Phone
651 6526

OMO/72317

Equestor Phone
651 6526

OMO/72317

Equestor Phone
651 6526

OMO/72317

Equestor Phone
651 6526

OMO/72317

Equestor Phone
651 6526

OMO/72317

Equestor Phone
651 6526

OMO/72317

Equestor Phone
651 6526

OMO/72317

Equestor Phone
651 6526

OMO/72317

Equestor Phone
651 6526

OMO/72317

Equestor Phone
651 6526

OMO/72317

Equestor Phone
651 6526

OMO/72317

Equestor Phone
651 6526

OMO/72317

Equestor Phone
651 6526

OMO/72317

Equestor Phone
651 6526

OMO/72317

Equestor Phone
651 6526

OMO/72317

Equestor Phone
651 6526

OMO/72317

Equestor Phone
651 6526

OMO/72317

Equestor Phone
651 6526

OMO/72317

Equestor Phone
651 6526

OMO/72317

Equestor Phone
651 6526

OMO/72317

Equestor Phone
651 6526

OMO/72317

Equestor

To add parts from the Add part screen, select the **(D) Part Code** option.

Then use the **(E) search box** to enter the part description or code, each part will appear a number of times under different **(F) Storage Location**. Ensure you select the part from the correct storage location (see table below), this will then take you back to the Add part screen.

Use the **(G)** +/- symbols to adjust the quantity required. Once the correct number to be used is displayed select **(H)** tick symbol.

| 200<br>X 0                  | · —      | H   |
|-----------------------------|----------|-----|
| 96003<br>Part               | Add Part |     |
| Code                        |          | الت |
| Storage<br>Location<br>Code |          | ⊗ > |
| Quantity<br>Used            | 0        | 0 0 |
| Additional<br>Comments      |          | G   |
|                             |          |     |
|                             |          |     |
|                             | 0        |     |

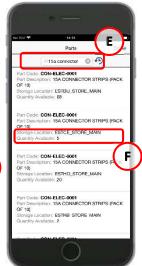

| Storage Location Code | Storage Location Description |
|-----------------------|------------------------------|
| ESTBU_STORE_MAIN      | EASTER BUSH STORE            |
| ESTBU_STORE_ROOFING   | EASTER BUSH ROOFING STORE    |
| ESTCE_STORE_GLAZING   | CENTRAL GLAZING STORE        |
| ESTCE_STORE_KEYS      | CENTRAL KEYS STORE           |
| ESTCE_STORE_MAIN      | CENTRAL STORE                |
| ESTCE_STORE_ROOFING   | CENTRAL ROOFING STORE        |
| ESTHO_STORE_MAIN      | HOLYROOD STORE               |
| ESTKB_STORE_MAIN      | KB STORE                     |
| ESTPO_STORE_MAIN      | POLLOCK STORE                |

The parts selected will then be **(I) summarised** for information. Further parts can be added by selecting **(J) + symbol**. The **(K) arrow** symbol will return you to the work request screen.

Note: Remember to sync your phone as this will update stock to take account of the part you have ordered

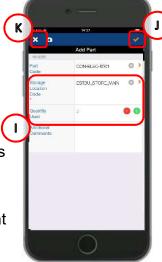

# 1.11 Updating & Completing A Work Request

When you have completed the work, there are three key actions you need to perform:

Step 1 is updating the (A) Cause Code and Repair Type fields, use your finger to swipe the

screen down till you can see these fields, then select each one in turn, which will open a selection pop up screen. See Appendix B Cause Codes

Tap on the relevant selection, which will select the option, close the pop up screen and populate the details into the screen shown.

This information is used by the Building Services group to understand what type of work has been carried out, and help inform planned maintenance.

Step 2 is adding the hours worked via the (B) Craftspersons option.

The number in the red circle will indicate how many visits have been logged against the Work Request. Tapping on the Craftsperson option will display a screen that will show you the names attached to the Work Request and the hours worked.

Tapping on the **(C) Name** will open a screen to record hours worked.

Select the appropriate **(D) Field** to record your hours, either actual, overtime or double-time. If you have made an error, use the X option to the right hand side to delete any entries made.

Actual Hours – Used to capture all hours during normal working hours

Overtime Hours – Used to capture all hours during overtime working hours

Double Time Hours - Used to capture all hours during double time hours

(Note: Hours are recorded in decimal format e.g., ½ hour is 0.50)

If you are recording hours for subsequent visits, please refer to section 1.12 Adding A Second Entry Of Time Or Another Craftsperson To The Work Request

Then select **(E)** Date Started Calendar symbol to confirm the date of attendance.

(Note: This is a mandatory field)

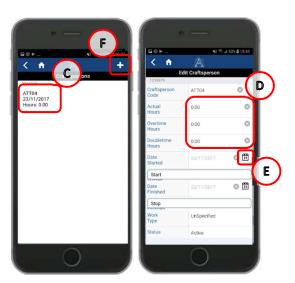

Step 3 is adding comments against the work request.

Comments can be added against each entry of time. After you have added hours and date started, swipe down to the bottom of the screen and select **(G) Additional Comments.** Use the keypad to add your notes about the job.

(Note: All comments should be left in this way, and should explain the specifics of the job e.g. what did you do, why is it not finished, what is going to happen next.)

Any Health and Safety issues should be captured here. Please ensure to mark any Health and Safety issues clearly with the following prefix '**H&S**' (ensure to leave no spaces and use '&' rather than 'and') then add the details of the issue you are reporting

Covertime Policy Start Covertime Policy Start Covertime Policy Start Covertime Policy Covertime Policy Cover

All health and safety issues should be reported to your ATL, significant issues will be highlighted to the Health and Safety team

Note: All comments are viewable to console users and requesters

Once the three steps have been completed select **(H) Back button** to return to list of Craftspersons allocated to the work request is displayed, your updates will be summarised against each entry.

At this point if you have not completed the mandatory Start Date field, you will receive the following message prompting you to enter a date before proceeding.

# 1.12 Adding A Second Entry Of Time Or Another Craftsperson To The Work Request

If more than one visit is required, a 2<sup>nd</sup> entry for time and date can be added by selecting **(F) + symbol**, a blank time entry form will be displayed showing who you are adding to the work request. You can either select **(I) Tick symbol** to add a 2<sup>nd</sup> visit, or use the **(J) X symbol** to change the name and add a colleague to the job. Select **(I) Tick symbol** to confirm and you will be returned to the previous screen where the **(K) Additional entry** will be displayed.

Then repeat the steps in the previous section by selecting **(C) Name** to record the time and date.

**(NOTE:** If you add a colleague to the job, this will add the job to their mobile, and only they can add time against their entry.)

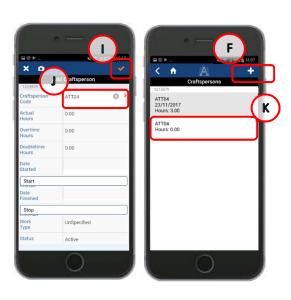

Once the updates have been added, you need to complete your actions for the work request and remove the job from your work queue. To do this select the (L) **Downward Arrow symbol** to access the update menu. Select (M) Complete.

You will then receive a pop up confirmation message.

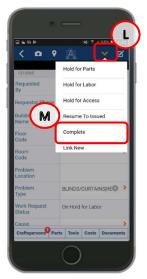

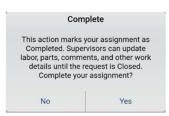

This will return you to the main work queue. The work request you have completed will now have **(N) Red dot** against the status, highlighting that is ready to have its status changed upon the next sync.

**(Note –** The red will also appear for work requests that have just been put on hold, pending the next sync.)

You can also easily navigate to the last job visited, by viewing the work request that is greyed out. This will help you find your previous position in queue of work requests.

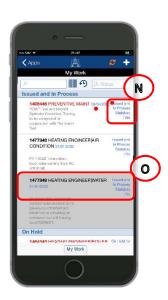

# 1.12 Adding A Work Request From A Mobile Device

If you notice maintenance work that needs to be undertaken, you can raise a work request from your device.

Select **My Requests** from the **(A) Work type** menu then **(B) + symbol** to direct the new work request to the Helpdesk for approval. This will then be routed to appropriate work team.

(Note: If you raise a work request without changing to my request this will bypass normal approval and issue directly to your phone)

Once you have selected the **(B) + symbol** the device will display the Create Work Request screen for you to enter details, and there are a number of key actions you need to perform.

**Step 1** is completing the **(C) Building Name**, **Floor Code & Room Code** fields; use your finger to swipe the screen until you can see these fields, then select each one in turn, which will open a selection pop up screen.

Tap on the relevant selection, which will select the option, close the pop up screen and copy the details into the relevant screen.

Then, add a **(D) Problem Location**, which allows you to add specific details about the problem in free text.

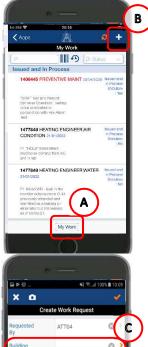

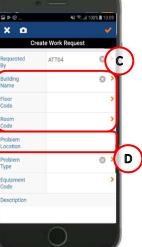

(Note: Selecting the Red Arrow to the right, will allow the device to open a screen so you can select the Relevant Options.

Selecting the **X** to the right will remove any selected options.

If you select the wrong details, you can repeat these steps a number of times until you have the right information needed.)

Step 2 is adding the (E) Problem Type details

Select **(E) Problem Type details** that will open the **Problem Type** pop up screen.

Use your finger to swipe up and down the **Problem Type** screen to review the different problem types,
then select the **(F) Grey Arrow** to the right of the item
you have selected.

This will open a further problem option screen, to select the second tier of problem type. It is important you select the **(F) Grey Arrow** on both occasions when choosing the problem type, otherwise the second tier will not appear.

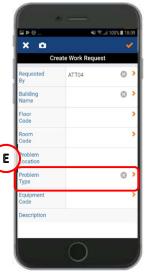

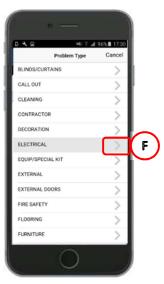

(See **appendix A** for details of the different problem type / description combinations available)

Use your finger to swipe up and down the screen to review the different details, and then select the relevant option.

This will save the problem type and detail selected, close the pop up screens, and return you to the **Create Work Request screen**.

The **Problem Type** and **Detail** will have been saved to the **Problem Type** section of the **(G) Create Work Request** Screen.

If the screen does not show the 2 pieces of information, repeat step 2, ensuring you select both options.

It is important to add a **(H) Description.** This will open a text free box and allow you to add specific details about the work request, which will be used by both the Helpdesk to correctly assign the work request to the correct team, and by the Planner/ATL/Craftsperson to understand the repair needed.

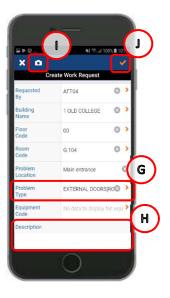

You can add a photograph to the work request by selecting (I) Camera symbol.

The final step when you have the correct details for the work request, is to select the **(I) Tick** option.

This will store the work request on the device and will only upload the next time a sync is carried out.

# 1.14 Adding a Linked Work Request from a Mobile Device

You can link two or more related work requests together by creating a second new request. Each new request generated follows the normal workflow starting with Helpdesk triage and approval.

This feature can be used where a work request needs to move work team (e.g., Maintenance Services -> Contract Services). This might be because the work can't be completed by the original team (scale/complexity), or there is an additional or consequential piece of work required that needs another work team to complete.

By creating a link from an existing request to a new request, you can set a new priority timescale, location, and/or problem type for the new request.

To do this access the original work request from your queue by **(A) Selecting** the request.

Pass through the risk assessment statements, then select **(B) Downward arrow** to show the update menu.

Select (C) Link New.

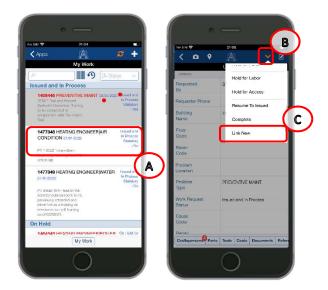

The device will then display the Create Work Request screen for you to enter details, and there are a number of key actions you need to perform.

Some fields will be pre-populated with details when you create a linked request, these can be edited where necessary as outlined below. Please double check all details before submitting.

(Note: Selecting the **Red Arrow** to the right, will allow the device to open a screen so you can select the **Relevant Options**.

Selecting the **X** to the right will remove any selected options.

If you select the wrong details, you can repeat these steps a number of times until you have the right information needed.)

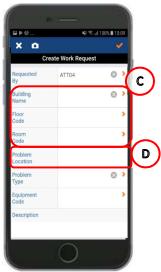

# (C) Building Name, Floor Code & Room Code

More specific location information can be added/edited to assist with follow up works. Selecting one of the fields in this section will present a pop up screen containing active building data. The search bar at the top of the page can be used if multiple entries exist. Select the appropriate detail, this will save the problem type and detail selected, close the pop up screens, and return you to the **Create Work Request screen**.

**(D) Problem Location** is a free text field which allows you to add specific details about the problem location.

# (E) Problem Type details

Selecting the Problem Type will open a new screen displaying the first tier of the problem types available.

Use your finger to swipe up and down the **Problem Type** screen to review the different problem types, then select the **(F) Grey Arrow** to the right of the item you have selected.

This will open a further problem option screen, to select the second tier of problem type. It is important you select both parts of the problem type, otherwise the work request will not be valid.

(See **appendix A** for details of the different problem type / description combinations available)

Use your finger to swipe up and down the screen to review the different details, then select the relevant option.

This will save the problem type and detail selected, close the pop up screens, and return you to the **Create Work Request screen**.

The **Problem Type** and **Detail** will have been saved to the **(G) Problem Type** section of the **Create Work Request** Screen.

If the screen does not show the 2 pieces of information, repeat step 2, ensuring you select both options.

It is important to add a **(H) Description.** This will open a text free box and allow you to add specific details about the work request, which will be used by both the Helpdesk to correctly assign the work request to the correct team, and by the craftsperson to understand the repair needed.

You can add a photograph to the work request by selecting (I) Camera symbol.

The final step when you have the correct details for the work request, is to select the **(J) Tick** option.

This will store the work request on the device and will only upload the next time it syncs with the WebCentral system.

Once the new work request has sync'd with the WebCentral system, you can view the new or original request by selecting **(K) Related Requests** when accessing viewing either work request.

Use the back arrow to return the request in your queue.

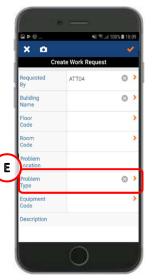

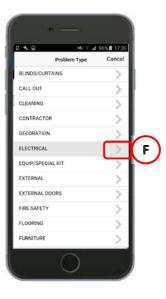

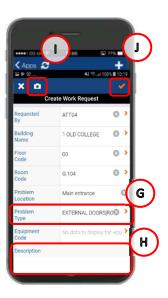

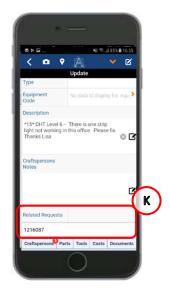

# **APPENDIX A**

# Appendix A: Problem Type/ Description

The following list provides details of each problem type and problem type description for use in Sections 1.13/1.14.

| Problem Type Code | Problem Type Description                 |
|-------------------|------------------------------------------|
| ELECTRICAL        | ELECTRICAL                               |
| ELECTRICAL        | LIGHTING                                 |
| ELECTRICAL        | FIRE ALARM                               |
| ELECTRICAL        | LIGHTING                                 |
| ELECTRICAL        | POWER                                    |
| ELECTRICAL        | SOCKETS/DATA/SWITCHES                    |
| ELECTRICAL        | SMELL OF BURNING                         |
| ELECTRICAL        | WIRING/TRUNKING                          |
| ELECTRICAL        | HEATING                                  |
| ELECTRICAL        | NO HOT WATER                             |
| ELECTRICAL        | SHOWERS                                  |
| ELECTRICAL        | EMERGENCY LIGHTING                       |
| ELECTRICAL        | ELECTRICAL EQUIPMENT                     |
| ELECTRICAL        | EXTRACTOR FAN                            |
| ELECTRICAL        | HAND/HAIR DRYERS                         |
| ELECTRICAL        | FUME HOODS                               |
| ELECTRICAL        | LIFT TRAP                                |
| ELECTRICAL        | LIFT ISOLATION                           |
| ELECTRICAL        | WATER AFFECTING                          |
| ELECTRICAL        | DEMO                                     |
| ELECTRICAL        | GENERATORS                               |
| ELECTRICAL        | PLANT ROOM CHECKS                        |
| ELECTRICAL        | ISOLATIONS                               |
| ELECTRICAL        | AUTOMATIC DOORS                          |
| ELECTRICAL        | TV AERIAL                                |
| ELECTRICAL        | PAT TEST                                 |
| ELECTRICAL        | ASSIST CONTRACTOR/CONSULTANT/OTHER TRADE |
| ELECTRICAL        | CCTV/ALARMS                              |
| ELECTRICAL        | ELECTRIC CAR CHARGES                     |
| LIFTS             | LIFTS                                    |
| LIFTS             | REPORT MINOR FAULT                       |
| LIFTS             | BREAKDOWN                                |
| LIFTS             | LIGHT OUT                                |
| LIFTS             | DAMAGE INSIDE LIFT                       |
| LIFTS             | DROPPED INTO LIFT SHAFT                  |
| LIFTS             | PASSENGER TRAP                           |
| HEATING           | HEATING                                  |
| HEATING           | HEATING/VENT                             |
| HEATING           | CALORIFIERS                              |

| LICATING | DOILED.                                  |
|----------|------------------------------------------|
| HEATING  | BOILER                                   |
| HEATING  | RADIATORS                                |
| HEATING  | WATER                                    |
| HEATING  | METER READINGS                           |
| HEATING  | HEATING TIMES                            |
| HEATING  | CHP                                      |
| HEATING  | ATTEND DEMO                              |
| HEATING  | ASSIST CONTRACTOR/CONSULTANT/OTHER TRADE |
| HEATING  | CLEAN AND TIDY PLANT ROOM STORE          |
| HEATING  | BMS                                      |
| HEATING  | GAS                                      |
| HEATING  | FUME CUPBOARDS                           |
| PLUMBING | PLUMBING                                 |
| PLUMBING | TAPS                                     |
| PLUMBING | SHOWERS                                  |
| PLUMBING | WASH BASINS/SINKS                        |
| PLUMBING | TOILETS                                  |
| PLUMBING | BATHS                                    |
| PLUMBING | STORAGE TANKS                            |
| PLUMBING | NEW INSTALLATION                         |
| PLUMBING | HEATING/RADIATORS                        |
| PLUMBING | INVESTIGATE SMELL                        |
| PLUMBING | FLOOD                                    |
| PLUMBING | EXTERNAL DRAINAGE                        |
| PLUMBING | ATTEND DEMO                              |
| PLUMBING | METER READINGS                           |
| PLUMBING | INVESTIGATE DAMP                         |
| PLUMBING | WATER                                    |
| JOINERY  | JOINERY                                  |
| JOINERY  | DOORS & LOCKS                            |
| JOINERY  | WINDOWS                                  |
| JOINERY  | FLOORS/SKIRTING/STAIRS                   |
| JOINERY  | SHELVING/NOTICE BOARDS                   |
| JOINERY  | FURNITURE REPAIRS                        |
| JOINERY  | FIXTURES & FITTINGS                      |
| JOINERY  | PIPE BOXING                              |
| JOINERY  | CEILINGS                                 |
| JOINERY  | KITCHENS                                 |
| JOINERY  | SIGNAGE                                  |
| GLAZING  | GLAZING                                  |
| GLAZING  | GLAZING GLAZING REPAIR                   |
|          | GLAZING REPAIR GLAZING FILM              |
| GLAZING  |                                          |
| GLAZING  | MIRROR                                   |
| GLAZING  | HEALTH & SAFETY                          |
| GLAZING  | SUPPLY GLAZING                           |
| KEYS     | KEYS                                     |
| KEYS     | SUPPLY NEW KEYS                          |
| KEYS     | SUPPLY NEW LOCK/CYLINDER                 |
| PROJECT  | PROJECT                                  |
| PROJECT  | PROJECT REQUEST>£50K                     |
| PROJECT  | PROJECT REQUEST<£50K                     |

| PEST CONTROL          | PEST CONTROL                 |
|-----------------------|------------------------------|
| PEST CONTROL          | RODENTS/MICE                 |
| PEST CONTROL          | BIRDS/NESTS                  |
| PEST CONTROL          | WASPS                        |
| PEST CONTROL          | ANTS                         |
| PEST CONTROL          | SQUIRRELS                    |
| PEST CONTROL          | INSECTS                      |
| PEST CONTROL          | OTHER                        |
| LANDSCAPE             | LANDSCAPE                    |
| LANDSCAPE             | WEEDS                        |
| LANDSCAPE             | TREE DAMAGE                  |
| LANDSCAPE             | SNOW/GRITTING                |
| LANDSCAPE             | TREES IN HIGH WINDS          |
| LANDSCAPE             | SLABS/FOOTPATH               |
| LANDSCAPE             | ROAD SURFACE                 |
|                       |                              |
| GRAFFITI              | GRAFFITI<br>STICKEDS/DOSTEDS |
| GRAFFITI<br>GRAFFITI  | STICKERS/POSTERS SPRAY       |
| GRAFFITI              | CHALK                        |
|                       | -                            |
| GRAFFITI<br>FURNITURE | PAINT<br>FURNITURE           |
|                       |                              |
| FURNITURE             | UPHOLSTERY                   |
| FURNITURE             | BROKEN LOCK                  |
| FURNITURE             | MISSING PART                 |
| FURNITURE             | REPAIR                       |
| FURNITURE             | MISC REQUEST                 |
| EXTERNAL              | EXTERNAL                     |
| EXTERNAL              | ROOFS                        |
| EXTERNAL              | HEALTH & SAFETY              |
| EXTERNAL              | WALLS                        |
| EXTERNAL              | SLABS/SURFACE                |
| EXTERNAL              | STREET FURNITURE             |
| EXTERNAL              | PIPES                        |
| DECORATION            | DECORATION                   |
| DECORATION            | PAINTING REQUEST             |
| DECORATION            | DAMAGED AREA/WALL            |
| DECORATION            | MISC REQUESTS                |
| DECORATION            | EXTERNAL                     |
| BLINDS/CURTAINS       | BLINDS/CURTAINS              |
| BLINDS/CURTAINS       | REPAIR                       |
| BLINDS/CURTAINS       | NEW INSTALLATION             |
| EQUIP/SPECIAL KIT     | EQUIP/SPECIAL KIT            |
| EQUIP/SPECIAL KIT     | SMART BOARDS                 |
| EQUIP/SPECIAL KIT     | SPEED LANES                  |
| EQUIP/SPECIAL KIT     | WATER COOLERS                |
| EQUIP/SPECIAL KIT     | HYDROBOILS                   |
| EQUIP/SPECIAL KIT     | CLOCKS                       |
| EQUIP/SPECIAL KIT     | TANOY SYSTEMS                |
| EQUIP/SPECIAL KIT     | MISCELLANEOUS                |
| EQUIP/SPECIAL KIT     | CATERING EQUIPMENT           |
| FLOORING              | FLOORING                     |

| FLOORING       | CARPET                |
|----------------|-----------------------|
| FLOORING       | LINO                  |
| FLOORING       | DOOR MATS             |
| FLOORING       | TIMBER FLOORING       |
| FLOORING       | QUARY TILES           |
| FLOORING       | STAIR TREDS           |
| FLOORING       | H&S ISSIUE            |
| EXTERNAL DOORS | EXTERNAL DOORS        |
| EXTERNAL DOORS | AUTO DOORS            |
| EXTERNAL DOORS | ROLLER DOORS          |
| EXTERNAL DOORS | SPEICALIST LOCKS      |
| EXTERNAL DOORS | GATES                 |
| EXTERNAL DOORS | BARRIERS              |
| EXTERNAL DOORS | UNSECURE              |
| EXTERNAL DOORS | MISCELLANEOUS         |
| CLEANING       | CLEANING              |
| CLEANING       | WINDOWS               |
| CLEANING       | CIG BINS              |
| CLEANING       | VENTS                 |
| CLEANING       | GENERAL LITTER        |
| CLEANING       | CHALK                 |
| CLEANING       | POSTERS               |
| CLEANING       | ENTRANCE/FIRE EXIT    |
| CLEANING       | MISC SPILAGE          |
| CLEANING       | GENERAL CLEAN UP      |
| CLEANING       | BROKEN GLASS          |
| CLEANING       | DEEP CLEAN            |
| CLEANING       | SUPPLY NEW DISPENSERS |
| CLEANING       | BLOOD                 |
| CLEANING       | NEEDLES               |
| CLEANING       | DOG WASTE             |
| CLEANING       | CARPET SHAMPOO        |
| CLEANING       | MISCELLANEOUS         |
| FIRE SAFETY    | FIRE SAFETY           |
| FIRE SAFETY    | EVAC SIGNAGE          |
| FIRE SAFETY    | FIRE BLANKET          |
| FIRE SAFETY    | EXTINGUISHER          |

# **Appendix B Cause Codes**

| Cause Type |                                                                                                    |  |
|------------|----------------------------------------------------------------------------------------------------|--|
| Code       | Cause Type Description                                                                             |  |
| ELECT_40   | E40 GENERAL - A FAILURE RELATED TO SOME MECHANICAL DEFECT BUT WHERE NO FURTHER DETAILS ARE KNOWN.  |  |
| ELECT_41   | E41 SHORT CIRCUITING - SHORT CIRCUIT.                                                              |  |
| ELECT_42   | E42 OPEN CIRCUIT - DISCONNECTION, INTERRUPTION, BROKEN WIRE/CABLE.                                 |  |
| ELECT_43   | E43 NO POWER/VOLTAGE - MISSING OR INSUFFICIENT ELECTRICAL POWER SUPPLY.                            |  |
| ELECT_44   | E44 FAULTY POWER/VOLTAGE - EARTH FAULT, LOW ELECTRICAL RESISTANCE.                                 |  |
| ELECT_45   | E45 EARTH/ISOLATION FAULT - EARTH FAULT, LOW ELECTRICAL RESISTANCE                                 |  |
| ELECT_46   | E46 LIGHTING - FAILURE OF A LAMP OR TUBE DUE TO AGEING ONLY.                                       |  |
| EXTER_50   | EX50 GENERAL - A FAILURE RELATED TO SOME MECHANICAL DEFECT BUT WHERE NO FURTHER DETAILS ARE KNOWN. |  |
| EXTER_51   | EX51 BLOCKAGE/PLUGGED - FLOW RESTRICTED/BLOCKED - FOULING, CONTAMINATION, ICING, FLOW ASSURANCE    |  |
| EXTER_52   | EX52 CONTAMINATION - CONTAM FLUID/GAS/SURFACE, EG LUBRICATION OIL CONTAM, GAS-DETECTOR HEAD CONTAM |  |
| EXTER_53   | EX53 MISCELLANEOUS EXTERNAL INFLUENCES - FOREIGN OBJECTS, IMPACTS, ENVIRONMENTAL INFLUENCE         |  |
| INSTR_30   | I30 GENERAL - A FAILURE RELATED TO SOME MECHANICAL DEFECT BUT WHERE NO FURTHER DETAILS ARE KNOWN.  |  |
| INSTR_31   | I31 CONTROL FAILURE - NO, OR FAULTY, REGULATION.                                                   |  |
| INSTR_32   | I32 NO SIGNAL/INDICATION/ALARM - NO SIGNAL/INDICATION/ALARM WHEN EXPECTED.                         |  |
| INSTR_33   | I33 FAULTY SIGNAL/ALARM - SIGNAL/INDICATION/ALARM IS WRONG. CAN BE SPURIOUS, INTERMITTENT.         |  |
| INSTR_34   | 134 OUT OF ADJUSTMENT - CALIBRATION ERROR, PARAMETER DRIFT.                                        |  |
| INSTR_35   | I35 SOFTWARE FAILURE - FAULTY, OR NO, CONTROL/MONITORING/OPERATION DUE TO SOFTWARE FAILURE.        |  |
| INSTR_36   | I36 COMMON CAUSE/MODE FAILURE - SEVERAL INSTRUMENTS FAILED, E.G. REDUNDANT FIRE OR GAS DETECTOR    |  |
| MATRL_20   | MT20 GENERAL - A FAILURE RELATED TO SOME MECHANICAL DEFECT BUT WHERE NO FURTHER DETAILS ARE KNOWN. |  |
| MATRL_21   | MT21 CAVITATION - RELEVANT FOR EQUIPMENT SUCH AS PUMPS AND VALVES.                                 |  |
| MATRL_22   | MT22 CORROSION - ALL TYPES OF CORROSION, BOTH WET (ELECTROCHEMICAL) AND DRY (CHEMICAL).            |  |
| MATRL_23   | MT23 EROSION - EROSIVE WEAR.                                                                       |  |
| MATRL_24   | MT24 WEAR - ABRASIVE AND ADHESIVE WEAR, E.G. SCORING, GALLING, SCUFFING, FRETTING                  |  |
| MATRL_25   | MT25 BREAKAGE - FRACTURE, BREACH, CRACK.                                                           |  |
| MATRL_26   | MT26 FATIGUE - IF THE CAUSE OF BREAKAGE CAN BE TRACED TO FATIGUE, THIS CODE SHALL BE USED.         |  |
| MATRL_27   | MT27 OVERHEATING - MATERIAL DAMAGE DUE TO OVERHEATING/BURNING.                                     |  |
| MATRL_28   | MT28 BURST - ITEM BURST, BLOWN, EXPLODED, IMPLODED, ETC.                                           |  |

| MECH_10  | MI10 GENERAL - A FAILURE RELATED TO SOME MECHANICAL DEFECT BUT WHERE NO FURTHER DETAILS ARE KNOWN. |
|----------|----------------------------------------------------------------------------------------------------|
|          |                                                                                                    |
| MECH_11  | MI11 LEAKAGE - EXTERNAL AND INTERNAL LEAKAGE, EITHER LIQUIDS OR GASES                              |
| MECH_12  | MI12 VIBRATION - ABNORMAL VIBRATION: IF THE FAILURE MODE AT EQUIPMENT LEVEL IS VIBRATION.          |
| MECH_13  | MI13 CLEARANCE/ALIGNMENT FAILURE - FAILURE CAUSED BY FAULTY CLEARANCE OR ALIGNMENT.                |
| MECH_14  | MI14 LOOSENESS - DISCONNECTION, LOOSE ITEMS.                                                       |
| MECH_15  | MI15 STICKING - STICKING, SEIZURE, JAMMING - NOT DEFORMATION OR CLEARANCE/ALIGNMENT FAILURES.      |
| MISCE_60 | MI60 GENERAL - A FAILURE RELATED TO SOME MECHANICAL DEFECT BUT WHERE NO FURTHER DETAILS ARE KNOWN. |
| MISCE_61 | MI61 NO CAUSE FOUND - FAILURE INVESTIGATED BUT CAUSE NOT REVEALED OR TOO UNCERTAIN.                |
| MISCE_62 | MI62 COMBINED CAUSES - SEVERAL CAUSES: THE PREDOMINANT CAUSE SHALL BE CODED.                       |
|          |                                                                                                    |
| MISCE_63 | MI63 OTHER - NO CODE APPLICABLE: USE FREE TEXT IN CRAFTPERSONS NOTES.                              |
| MISCE_64 | MI64 UNKNOWN - NO INFORMATION AVAILABLE.                                                           |
| MISCE_65 | MI65 PLANNED MAINTEANCE                                                                            |

# Appendix C How to Reset the Background Data Sync Flag on the Mobile Device

On the mobile device go to the Maintenance Screen Menu then click on the Cog Wheel at the top right hand corner of the screen (see print below)

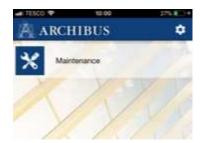

|                | Preferences | Done |
|----------------|-------------|------|
| User           |             | >    |
| Sync           |             | >    |
| Logging        |             | >    |
| Version        |             | >    |
| Web Central UR | Ĺ           | >    |

# **Click on Sync**

This will take you to the Sync Settings Screen (see below)

# **Click on Reset Background Data Sync Flag**

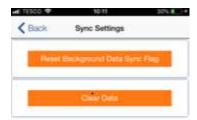

A message will appear asking you if you wish to Continue with the Reset of the Background data.

#### **Click YES**

Click on the Back button

Click on Done

This will take you back to the Maintenance Menu where you should click on Maintenance then **Sync the mobile device.** 

Please note you will also need to clear the cache.

### To do this:

Double Click the Home button on your phone then swipe the Archibus Mobile Screen upwards to close it down then restart the Archibus mobile app.

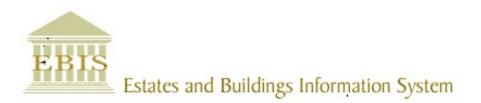

# User Guide

Web Central

Mobile Application v23

#### **Foreword**

This User Guide document has been designed for the purpose of training relevant members of staff within the Estates Department.

# **System Support**

If you require assistance please contact <u>Ebisusers@ed.ac.uk</u> in the first instance. All urgent requests should be directed to the Ebisusers Support Desk on 0131 650 9683.

More information on the EBIS Project is available at:-

http://www.ed.ac.uk/estates/what-we-do/ebis

# Logging on to Web Central

Login to the mobile app using your user name and password:-

https://www.webcentralcad.estates.ed.ac.uk/archibus/login.axvw

The app will download the background data then load in any work allocated to your profile.

# **Estates Helpdesk**

The Estates Helpdesk is open 8am – 6pm during each business day, with Security dealing with emergencies out with these times. Contact details are as follows, telephone 0131 650 2494 or by email estates.helpdesk@ed.ac.uk

# **Accessibility**

If you require this document in an alternative format, please contact <a href="mailto:estates.helpdesk@ed.ac.uk">estates.helpdesk@ed.ac.uk</a> or telephone 0131 650 2494.

# Contents

| 1. Us | sing The Mobile App To View & Maintain A Work Request                |              | 4 |
|-------|----------------------------------------------------------------------|--------------|---|
| 1.1.  | Purpose                                                              | 4            |   |
| 1.2.  | Launching The App/ Logging In                                        | 4            |   |
| 1.3.  | Registering the Device/ Logging In                                   | 4            |   |
| 1.4.  | Sync Your Job List                                                   | 5            |   |
| 1.5.  | Navigating To The Application Menu                                   | 6            |   |
| 1.6.  | Retrieving A Work Request                                            | 7            |   |
| 1.7.  | Navigating A Work Request                                            | 8            |   |
| 1.8.  | Placing A Work Request On Hold/ Resuming A Held Work Request         | 9            |   |
| 1.9.  | Adding A Photo To A Work Request                                     | 10           |   |
| 1.10  | Adding Stock to a Work Request                                       | 11           |   |
| 1.11  | Updating & Completing A Work Request                                 | 12           |   |
| 1.12  | Adding A Second Entry Of Time Or Another Craftsperson To The Wor     | k Request 13 |   |
| 1.12  | Adding A Work Request From A Mobile Device                           | 15           |   |
| 1.14  | Adding a Linked Work Request from a Mobile Device                    | 17           |   |
| APP   | ENDIX A                                                              | 19           |   |
| App   | endix A: Problem Type/ Description                                   | 19           |   |
| App   | endix B Cause Codes                                                  | 23           |   |
| App   | endix C How to Reset the Background Data Sync Flag on the Mobile Dev | rice 25      |   |

# **Document Version Control**

| Date        | Owner           | Version | Update                                |
|-------------|-----------------|---------|---------------------------------------|
| 1Aug16      | Ben Mawson-Mole | V1.0    | Initial Version                       |
| 200ct16     | Ben Mawson-Mole | V1.1    | Incremental Update:                   |
|             |                 |         | Removing reference to completing a WR |
| 28Nov 17    | Colin Pritchard | V1.2    | V23 update                            |
| 20 Aug 2019 | Eileen Mullan   | V1.3    | Second Version – General Review       |
| 20Sept 2021 | Eileen Mullan   | V1.4    | Mobile App Update                     |
| 27Apr 2023  | Eileen Mullan   | V1.5    | Stock selection update (P&M)          |

# 1. Using The Mobile App To View & Maintain A Work Request

# 1.1. Purpose

This user guide is for members of the estates maintenance team using a mobile device, and to show the different steps needed to complete the following activities:

- Access the Archibus app on a mobile device
- Retrieve a Work Request
- Place a Work Request on hold
- Update a Work Request to show as completed
- · Creating a new Work Request

# 1.2. Launching The App/ Logging In

The Archibus Mobile App should be pre-installed on your device.

If this has not been done, contact Ebis team to arrange for this to take place.

The App should be a **(A) Shortcut** on the device home screen.

However, if the shortcut is not available, the App can still be accessed by searching the device (B) Apps Menu, and then searching the (C) Archibus app.

Tapping on the Archibus App Logo will open the App.

# 1.3. Registering the Device/ Logging In

After opening the App for the first time or following a system outage you may be presented with the connect page, or login page, asking you to enter the UoE WebCentral internet address, which is:

https://www.webcentralcad.estates.ed.ac.uk/archibus/

Enter the address and select the (A) Connect option

If the device has been used previously, the internet address may have been saved to the memory and can be accessed by selecting the **(B) Previous URL** option.

The system will then display the login page, asking you to enter your **(C) Archibus User Name and Password**.

Enter your details then select the (D) Register Device option.

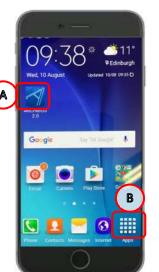

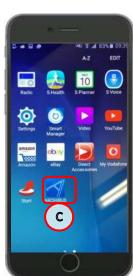

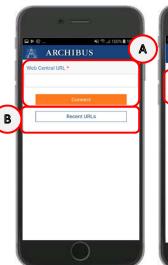

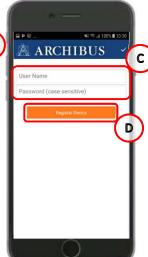

(**NOTE**: It is important you log-on as yourself, as the Archibus WebCentral system will use your details to send your jobs to your device. If the device is logged on as someone else, then you will have access to their Work Request list, not your own).

# 1.4. Sync Your Job List

After Logging in, the **My Work** screen will be displayed. There are three key options you should use from this page:

**(A) Sync,** this option performs an update of your Work Requests by connecting to the main database. It sends your updated work back into the system, and receives new Work Requests issued to you.

The screen will show an update status while the sync is taking place.

You can repeat this action as many times as you need.

If a specific Work Request is not showing on your list, contact your planner/ATL for further advice.

**(B) Group By**, allows you to change your view of the Work Requests.

Selecting this option will open a menu list, offering four different ways to view your list of Work Request, grouped by:

- Status
- Escalation
- Location
- Problem type

Use your finger to swipe up and down through the list, until the option you require is in the **(C) Highlighted Space**, then tap the **(D) Done** option.

The device will return you to the list of Work Requests and update the view based on your selection. In each view, the requests will also be in date order with oldest at the top.

You can repeat this action as many times as you wish.

**(E) Search**, allows you to locate a specific Work Request reference, building or job type.

Selecting this option will open the (F) Keyboard.

As you start typing the Work Request, the list in the background will automatically start filtering, depending on the details you enter.

Tapping on the **(G) Go** key will return you to the list screen

Tapping on an item in the list will open the Work Request screen.

If you are having issues syncing please check trouble-shooting advice in Appendix C How to Reset the Background Data Sync Flag on the Mobile Device

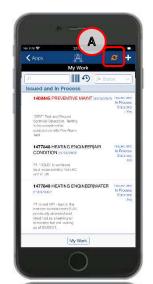

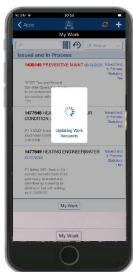

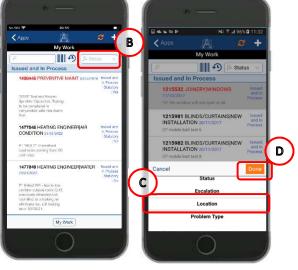

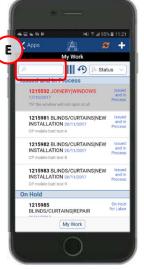

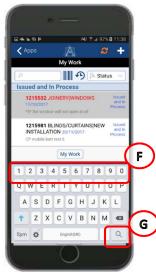

# 1.5. Navigating To The Application Menu

Selecting the **(A) Apps** will return you to the applications menu, where you can select different actions.

At present, some devices only have the **(B) Maintenance** option activated, though this may change in the future.

Selecting the **(C) Options cog symbol** will take you to a preferences menu.

The various preferences options available are as follows;

User > Allows the user to log in and log out of the app

**Sync >** Allows the user to reset the background data, and clear the settings data stored on the phone

**Logging >** Allows data logging of the phone for system diagnostic purposes

**Version >** Allows the user to view the current version of the app

**Web Central URL >** Allows the user to view and update the URL the app is connected to

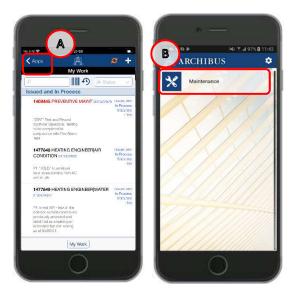

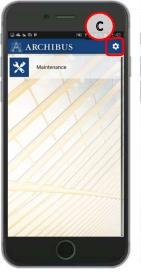

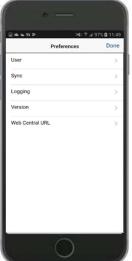

Please note - these menu options should not be used unless there is a problem with your phone.

# 1.6. Retrieving A Work Request

(A) Work request shows a brief description of the Work Request details including WR number, problem type, date requested, current status, if PPM(A is statutory and the WR description.

To select just click on a WR in the list, the device will display the Work Request screen that has two risk for you to respond to.

Tapping on the Yes option will allow you to progress through the two statements and access the Work Request.

Tapping on the No option will return you to the My Work screen.

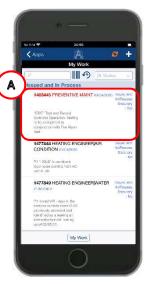

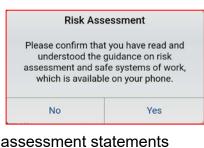

| Risk Ass                               | sessment                                                                                    |
|----------------------------------------|---------------------------------------------------------------------------------------------|
| can STOP the job at<br>be done without | at you know that you<br>t any time if it cannot<br>putting yourself or<br>significant risk. |
| No                                     | Voc                                                                                         |

You will need to flag any risks to your ATL and ensure safety steps are in place before you can continue with the Work Request.

When you have access to the Work Request, you can use your finger to swipe the page up and down to view details of the Work Request.

# 1.7. Navigating A Work Request

Some of the symbols at the top and bottom of the screen will help you perform different actions within the Work Request:

(A) Back Symbol, will close the Work Request without making any changes to it, and return you to the My Work list

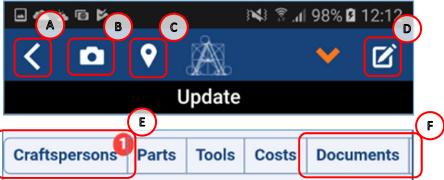

(B) Camera Symbol, will allow you to upload a photo as a document. Taking a photo can help support the work you have undertaken or explain why additional work required. (see section 1.10 Adding A Photo To A Work Request)

- **(C) Location Symbol,** if a room code has been entered against the work request, the location symbol will become available and open a screen that will display a floor plan to help identify the location assigned to the Work Request. The selected room will be coloured yellow **(G)** with a blue outline.
- **(D) Drawing Symbol,** will access the floor plan and enable you to redline the plan with notes or markings to further highlight an update or issue with the work.
- **(E) Craftspersons,** the number in the circle will indicate the number of visits the job has had. Tapping on the option will open a new screen that will display which Craftspersons are allocated to the job, and their time recorded to date.
- **(F) Documents,** the number in the red circle will indicate if any additional information has been attached to the Work Request, such as a photo or explanatory document.

Tapping on the option will open a new screen and display details of the documents, which can be opened and closed.

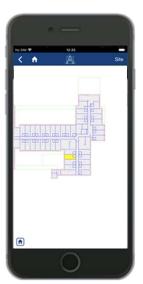

# 1.8. Placing A Work Request On Hold/ Resuming A Held Work Request

If you are unable to complete the Work Request, you can select the **(F) Downward arrow** to access the update menu and place the work on hold.

The device will display an update menu with a number of options:

 On Hold For (Parts/ Labour/ Access) will allow you to place the Work Request on hold. The Work Request will remain on your queue until the issue has been resolved.

**Parts** – Use this option if parts/materials are not in stock.

**Labour** – Use this option if an additional trade/additional labour is required.

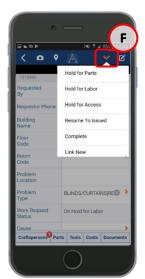

Access – Use this option if when you attend access arrangements are required to be made via the ATL. If you are given a time/date to return, this option is not necessary. (NOTE: discuss separately with planner/ATL to ensure issues resolved promptly)

Resume To Issued, if a job is on hold, this will allow you to resume the job back to Issued and
in Process.

The remaining options in this menu are covered later in this guide, but are summarised as follows;

• **Complete** to indicate the job has been completed. This will result in the job being moved off your mobile work queue the next time a sync is performed.

**(NOTE:** Please ensure all information has been added to the work request first i.e. notes, hours & date started, Cause Code, and Repair Type.)

• **Link New** allows a new work request to be raised that is linked to the work request you are currently in. This is mainly used for logging faults found whilst carrying out PPM.

**(NOTE:** A linked work request will be sent to the Helpdesk for approval and follow the normal workflow.)

# 1.9. Adding A Photo To A Work Request

While performing the work, you may wish to add a photo to the work request, to support the work you have performed.

Selecting the **(G) Photo** will open the mobile devices camera function. Use the **(H) Camera symbol** to take a photo.

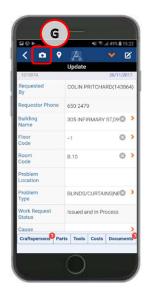

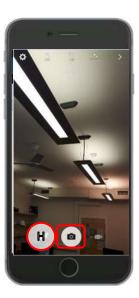

Once you have taken a photo, the mobile device will preview the image and offer two options.

If you are satisfied with the photo, select the **(I) OK** option.

When you select this option, the device will save the image and return you to the work request screen.

The screen will now indicate a document is **(K)** attached to the work request.

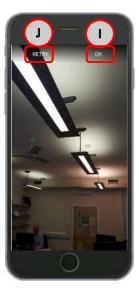

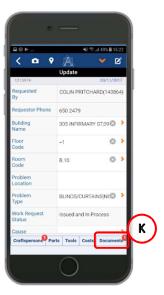

If you are not satisfied with the photo, you can select the **(J) Retry** option, which will return you to the previous step to re-take the photo. You can perform this step as many times as needed, until you are happy with the photo.

#### 1.10 Adding Stock to a Work Request

In order to complete the work required you might need to use stock. You can add these to a work request by selecting (A) Parts.

Then selecting **(B) + symbol** will take you to the Add Part screen, which will allow you to confirm the materials used.

(NOTE: The (C) Add Purchased Parts option is not being used and should not be selected.)

Update

Update

Update

OMO/72317

equested CRAIG FLEMING(101707)

equestor Phone
651 6526

Sequestor Phone
651 6526

OMO/72317

Equestor Phone
651 6526

OMO/72317

Equestor Phone
651 6526

OMO/72317

Equestor Phone
651 6526

OMO/72317

Equestor Phone
651 6526

OMO/72317

Equestor Phone
651 6526

OMO/72317

Equestor Phone
651 6526

OMO/72317

Equestor Phone
651 6526

OMO/72317

Equestor Phone
651 6526

OMO/72317

Equestor Phone
651 6526

OMO/72317

Equestor Phone
651 6526

OMO/72317

Equestor Phone
651 6526

OMO/72317

Equestor Phone
651 6526

OMO/72317

Equestor Phone
651 6526

OMO/72317

Equestor Phone
651 6526

OMO/72317

Equestor Phone
651 6526

OMO/72317

Equestor Phone
651 6526

OMO/72317

Equestor Phone
651 6526

OMO/72317

Equestor Phone
651 6526

OMO/72317

Equestor Phone
651 6526

OMO/72317

Equestor Phone
651 6526

OMO/72317

Equestor Phone
651 6526

OMO/72317

Equestor Phone
651 6526

OMO/72317

Equestor Phone
651 6526

OMO/72317

Equestor Phone
651 6526

OMO/72317

Equestor Phone
651 6526

OMO/72317

Equestor Phone
651 6526

OMO/72317

Equestor Phone
651 6526

OMO/72317

Equestor Phone
651 6526

OMO/72317

Equestor Phone
651 6526

OMO/72317

Equestor Phone
651 6526

OMO/72317

Equestor Phone
651 6526

OMO/72317

Equestor Phone
651 6526

OMO/72317

Equestor Phone
651 6526

OMO/72317

Equestor Phone
651 6526

OMO/72317

Equestor Phone
651 6526

OMO/72317

Equestor Phone
651 6526

OMO/72317

Equestor Phone
651 6526

OMO/72317

Equestor Phone
651 6526

OMO/72317

Equestor Phone
651 6526

OMO/72317

Equestor Phone
651 6526

OMO/72317

Equestor Phone
651 6526

OMO/72317

Equestor Phone
651 6526

OMO/72317

Equestor Phone
651 6526

OMO/72317

Equestor Phone
651 6526

OMO/72317

Equestor Phone
651 6526

OMO/72317

Equestor Phone
651 6526

OMO/72317

Equestor Phone
651 6526

OMO/72317

Equestor Phone
651 6526

OMO/72317

Equestor Phone
651 6526

OMO/72317

Equestor Phone
651 6526

OMO/72317

Equestor Phone
651 6526

OMO/72317

Equestor Phone
651 6526

OMO/72317

Equestor Phone
651 6526

OMO/72317

Equestor

To add parts from the Add part screen, select the **(D) Part Code** option.

Then use the **(E) search box** to enter the part description or code, each part will appear a number of times under different **(F) Storage Location**. Ensure you select the part from the correct storage location (see table below), this will then take you back to the Add part screen.

Use the **(G)** +/- symbols to adjust the quantity required. Once the correct number to be used is displayed select **(H)** tick symbol.

| 200<br>X 0                  | · —      | H             |
|-----------------------------|----------|---------------|
| 96003<br>Part               | Add Part |               |
| Code                        |          | الت           |
| Storage<br>Location<br>Code |          | ⊗ <b>&gt;</b> |
| Quantity<br>Used            | 0        | 0 0           |
| Additional<br>Comments      |          | G             |
|                             |          |               |
|                             |          |               |
|                             | 0        |               |

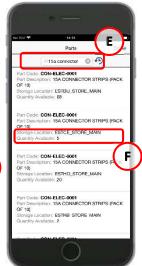

| Storage Location Code | Storage Location Description |
|-----------------------|------------------------------|
| ESTBU_STORE_MAIN      | EASTER BUSH STORE            |
| ESTBU_STORE_ROOFING   | EASTER BUSH ROOFING STORE    |
| ESTCE_STORE_GLAZING   | CENTRAL GLAZING STORE        |
| ESTCE_STORE_KEYS      | CENTRAL KEYS STORE           |
| ESTCE_STORE_MAIN      | CENTRAL STORE                |
| ESTCE_STORE_ROOFING   | CENTRAL ROOFING STORE        |
| ESTHO_STORE_MAIN      | HOLYROOD STORE               |
| ESTKB_STORE_MAIN      | KB STORE                     |
| ESTPO_STORE_MAIN      | POLLOCK STORE                |

The parts selected will then be **(I) summarised** for information. Further parts can be added by selecting **(J) + symbol**. The **(K) arrow** symbol will return you to the work request screen.

Note: Remember to sync your phone as this will update stock to take account of the part you have ordered

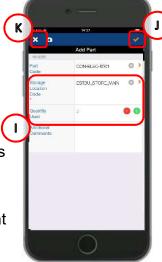

#### 1.11 Updating & Completing A Work Request

When you have completed the work, there are three key actions you need to perform:

Step 1 is updating the (A) Cause Code and Repair Type fields, use your finger to swipe the

screen down till you can see these fields, then select each one in turn, which will open a selection pop up screen. See Appendix B Cause Codes

Tap on the relevant selection, which will select the option, close the pop up screen and populate the details into the screen shown.

This information is used by the Building Services group to understand what type of work has been carried out, and help inform planned maintenance.

Step 2 is adding the hours worked via the (B) Craftspersons option.

The number in the red circle will indicate how many visits have been logged against the Work Request. Tapping on the Craftsperson option will display a screen that will show you the names attached to the Work Request and the hours worked.

Tapping on the **(C) Name** will open a screen to record hours worked.

Select the appropriate **(D) Field** to record your hours, either actual, overtime or double-time. If you have made an error, use the X option to the right hand side to delete any entries made.

Actual Hours – Used to capture all hours during normal working hours

Overtime Hours – Used to capture all hours during overtime working hours

Double Time Hours - Used to capture all hours during double time hours

(Note: Hours are recorded in decimal format e.g., ½ hour is 0.50)

If you are recording hours for subsequent visits, please refer to section 1.12 Adding A Second Entry Of Time Or Another Craftsperson To The Work Request

Then select **(E)** Date Started Calendar symbol to confirm the date of attendance.

(Note: This is a mandatory field)

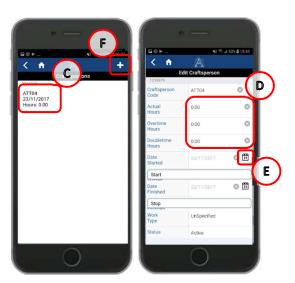

Step 3 is adding comments against the work request.

Comments can be added against each entry of time. After you have added hours and date started, swipe down to the bottom of the screen and select **(G) Additional Comments.** Use the keypad to add your notes about the job.

(Note: All comments should be left in this way, and should explain the specifics of the job e.g. what did you do, why is it not finished, what is going to happen next.)

Any Health and Safety issues should be captured here. Please ensure to mark any Health and Safety issues clearly with the following prefix '**H&S**' (ensure to leave no spaces and use '&' rather than 'and') then add the details of the issue you are reporting

Covertime Policy Start Covertime Policy Start Covertime Policy Start Covertime Policy Covertime Policy Cover

All health and safety issues should be reported to your ATL, significant issues will be highlighted to the Health and Safety team

Note: All comments are viewable to console users and requesters

Once the three steps have been completed select **(H) Back button** to return to list of Craftspersons allocated to the work request is displayed, your updates will be summarised against each entry.

At this point if you have not completed the mandatory Start Date field, you will receive the following message prompting you to enter a date before proceeding.

# 1.12 Adding A Second Entry Of Time Or Another Craftsperson To The Work Request

If more than one visit is required, a 2<sup>nd</sup> entry for time and date can be added by selecting **(F) + symbol**, a blank time entry form will be displayed showing who you are adding to the work request. You can either select **(I) Tick symbol** to add a 2<sup>nd</sup> visit, or use the **(J) X symbol** to change the name and add a colleague to the job. Select **(I) Tick symbol** to confirm and you will be returned to the previous screen where the **(K) Additional entry** will be displayed.

Then repeat the steps in the previous section by selecting **(C) Name** to record the time and date.

**(NOTE:** If you add a colleague to the job, this will add the job to their mobile, and only they can add time against their entry.)

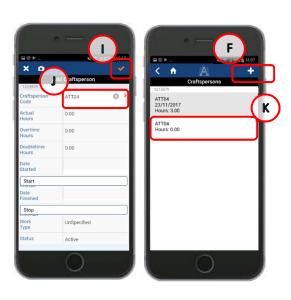

Once the updates have been added, you need to complete your actions for the work request and remove the job from your work queue. To do this select the (L) **Downward Arrow symbol** to access the update menu. Select (M) Complete.

You will then receive a pop up confirmation message.

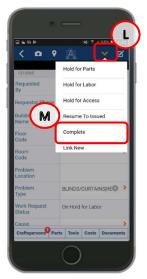

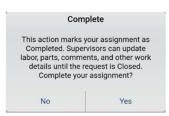

This will return you to the main work queue. The work request you have completed will now have **(N) Red dot** against the status, highlighting that is ready to have its status changed upon the next sync.

**(Note –** The red will also appear for work requests that have just been put on hold, pending the next sync.)

You can also easily navigate to the last job visited, by viewing the work request that is greyed out. This will help you find your previous position in queue of work requests.

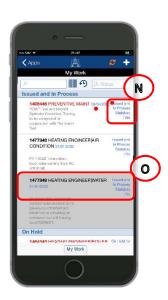

### 1.12 Adding A Work Request From A Mobile Device

If you notice maintenance work that needs to be undertaken, you can raise a work request from your device.

Select **My Requests** from the **(A) Work type** menu then **(B) + symbol** to direct the new work request to the Helpdesk for approval. This will then be routed to appropriate work team.

(Note: If you raise a work request without changing to my request this will bypass normal approval and issue directly to your phone)

Once you have selected the **(B) + symbol** the device will display the Create Work Request screen for you to enter details, and there are a number of key actions you need to perform.

**Step 1** is completing the **(C) Building Name**, **Floor Code & Room Code** fields; use your finger to swipe the screen until you can see these fields, then select each one in turn, which will open a selection pop up screen.

Tap on the relevant selection, which will select the option, close the pop up screen and copy the details into the relevant screen.

Then, add a **(D) Problem Location**, which allows you to add specific details about the problem in free text.

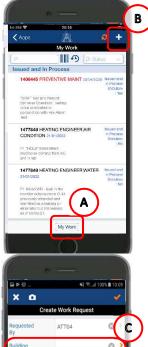

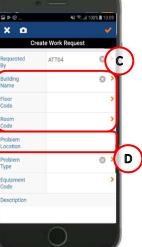

(Note: Selecting the Red Arrow to the right, will allow the device to open a screen so you can select the Relevant Options.

Selecting the **X** to the right will remove any selected options.

If you select the wrong details, you can repeat these steps a number of times until you have the right information needed.)

Step 2 is adding the (E) Problem Type details

Select **(E) Problem Type details** that will open the **Problem Type** pop up screen.

Use your finger to swipe up and down the **Problem Type** screen to review the different problem types,
then select the **(F) Grey Arrow** to the right of the item
you have selected.

This will open a further problem option screen, to select the second tier of problem type. It is important you select the **(F) Grey Arrow** on both occasions when choosing the problem type, otherwise the second tier will not appear.

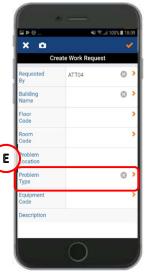

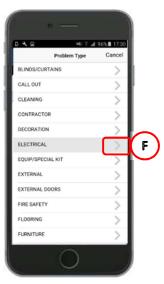

(See **appendix A** for details of the different problem type / description combinations available)

Use your finger to swipe up and down the screen to review the different details, and then select the relevant option.

This will save the problem type and detail selected, close the pop up screens, and return you to the **Create Work Request screen**.

The **Problem Type** and **Detail** will have been saved to the **Problem Type** section of the **(G) Create Work Request** Screen.

If the screen does not show the 2 pieces of information, repeat step 2, ensuring you select both options.

It is important to add a **(H) Description.** This will open a text free box and allow you to add specific details about the work request, which will be used by both the Helpdesk to correctly assign the work request to the correct team, and by the Planner/ATL/Craftsperson to understand the repair needed.

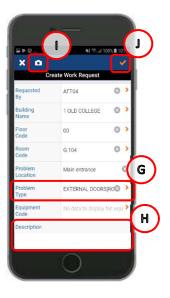

You can add a photograph to the work request by selecting (I) Camera symbol.

The final step when you have the correct details for the work request, is to select the **(I) Tick** option.

This will store the work request on the device and will only upload the next time a sync is carried out.

## 1.14 Adding a Linked Work Request from a Mobile Device

You can link two or more related work requests together by creating a second new request. Each new request generated follows the normal workflow starting with Helpdesk triage and approval.

This feature can be used where a work request needs to move work team (e.g., Maintenance Services -> Contract Services). This might be because the work can't be completed by the original team (scale/complexity), or there is an additional or consequential piece of work required that needs another work team to complete.

By creating a link from an existing request to a new request, you can set a new priority timescale, location, and/or problem type for the new request.

To do this access the original work request from your queue by **(A) Selecting** the request.

Pass through the risk assessment statements, then select **(B) Downward arrow** to show the update menu.

Select (C) Link New.

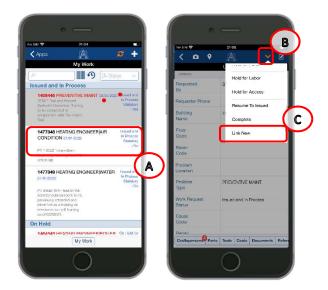

The device will then display the Create Work Request screen for you to enter details, and there are a number of key actions you need to perform.

Some fields will be pre-populated with details when you create a linked request, these can be edited where necessary as outlined below. Please double check all details before submitting.

(Note: Selecting the **Red Arrow** to the right, will allow the device to open a screen so you can select the **Relevant Options**.

Selecting the **X** to the right will remove any selected options.

If you select the wrong details, you can repeat these steps a number of times until you have the right information needed.)

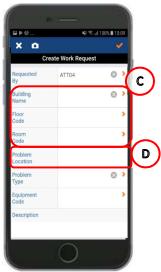

#### (C) Building Name, Floor Code & Room Code

More specific location information can be added/edited to assist with follow up works. Selecting one of the fields in this section will present a pop up screen containing active building data. The search bar at the top of the page can be used if multiple entries exist. Select the appropriate detail, this will save the problem type and detail selected, close the pop up screens, and return you to the **Create Work Request screen**.

**(D) Problem Location** is a free text field which allows you to add specific details about the problem location.

#### (E) Problem Type details

Selecting the Problem Type will open a new screen displaying the first tier of the problem types available.

Use your finger to swipe up and down the **Problem Type** screen to review the different problem types, then select the **(F) Grey Arrow** to the right of the item you have selected.

This will open a further problem option screen, to select the second tier of problem type. It is important you select both parts of the problem type, otherwise the work request will not be valid.

(See **appendix A** for details of the different problem type / description combinations available)

Use your finger to swipe up and down the screen to review the different details, then select the relevant option.

This will save the problem type and detail selected, close the pop up screens, and return you to the **Create Work Request screen**.

The **Problem Type** and **Detail** will have been saved to the **(G) Problem Type** section of the **Create Work Request** Screen.

If the screen does not show the 2 pieces of information, repeat step 2, ensuring you select both options.

It is important to add a **(H) Description.** This will open a text free box and allow you to add specific details about the work request, which will be used by both the Helpdesk to correctly assign the work request to the correct team, and by the craftsperson to understand the repair needed.

You can add a photograph to the work request by selecting (I) Camera symbol.

The final step when you have the correct details for the work request, is to select the **(J) Tick** option.

This will store the work request on the device and will only upload the next time it syncs with the WebCentral system.

Once the new work request has sync'd with the WebCentral system, you can view the new or original request by selecting **(K) Related Requests** when accessing viewing either work request.

Use the back arrow to return the request in your queue.

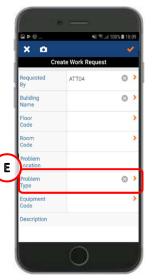

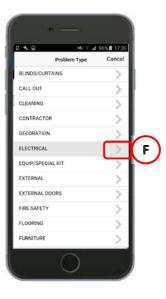

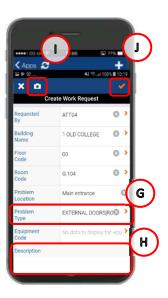

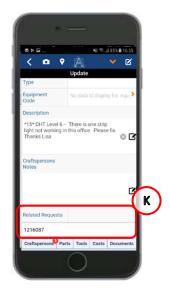

#### **APPENDIX A**

# Appendix A: Problem Type/ Description

The following list provides details of each problem type and problem type description for use in Sections 1.13/1.14.

| Problem Type Code | Problem Type Description                 |  |  |
|-------------------|------------------------------------------|--|--|
| ELECTRICAL        | ELECTRICAL                               |  |  |
| ELECTRICAL        | LIGHTING                                 |  |  |
| ELECTRICAL        | FIRE ALARM                               |  |  |
| ELECTRICAL        | LIGHTING                                 |  |  |
| ELECTRICAL        | POWER                                    |  |  |
| ELECTRICAL        | SOCKETS/DATA/SWITCHES                    |  |  |
| ELECTRICAL        | SMELL OF BURNING                         |  |  |
| ELECTRICAL        | WIRING/TRUNKING                          |  |  |
| ELECTRICAL        | HEATING                                  |  |  |
| ELECTRICAL        | NO HOT WATER                             |  |  |
| ELECTRICAL        | SHOWERS                                  |  |  |
| ELECTRICAL        | EMERGENCY LIGHTING                       |  |  |
| ELECTRICAL        | ELECTRICAL EQUIPMENT                     |  |  |
| ELECTRICAL        | EXTRACTOR FAN                            |  |  |
| ELECTRICAL        | HAND/HAIR DRYERS                         |  |  |
| ELECTRICAL        | FUME HOODS                               |  |  |
| ELECTRICAL        | LIFT TRAP                                |  |  |
| ELECTRICAL        | LIFT ISOLATION                           |  |  |
| ELECTRICAL        | WATER AFFECTING                          |  |  |
| ELECTRICAL        | DEMO                                     |  |  |
| ELECTRICAL        | GENERATORS                               |  |  |
| ELECTRICAL        | PLANT ROOM CHECKS                        |  |  |
| ELECTRICAL        | ISOLATIONS                               |  |  |
| ELECTRICAL        | AUTOMATIC DOORS                          |  |  |
| ELECTRICAL        | TV AERIAL                                |  |  |
| ELECTRICAL        | PAT TEST                                 |  |  |
| ELECTRICAL        | ASSIST CONTRACTOR/CONSULTANT/OTHER TRADE |  |  |
| ELECTRICAL        | CCTV/ALARMS                              |  |  |
| ELECTRICAL        | ELECTRIC CAR CHARGES                     |  |  |
| LIFTS             | LIFTS                                    |  |  |
| LIFTS             | REPORT MINOR FAULT                       |  |  |
| LIFTS             | BREAKDOWN                                |  |  |
| LIFTS             | LIGHT OUT                                |  |  |
| LIFTS             | DAMAGE INSIDE LIFT                       |  |  |
| LIFTS             | DROPPED INTO LIFT SHAFT                  |  |  |
| LIFTS             | PASSENGER TRAP                           |  |  |
| HEATING           | HEATING                                  |  |  |
| HEATING           | HEATING/VENT                             |  |  |
| HEATING           | CALORIFIERS                              |  |  |

| LICATING | DOILED.                                  |  |
|----------|------------------------------------------|--|
| HEATING  | BOILER                                   |  |
| HEATING  | RADIATORS                                |  |
| HEATING  | WATER                                    |  |
| HEATING  | METER READINGS                           |  |
| HEATING  | HEATING TIMES                            |  |
| HEATING  | CHP                                      |  |
| HEATING  | ATTEND DEMO                              |  |
| HEATING  | ASSIST CONTRACTOR/CONSULTANT/OTHER TRADE |  |
| HEATING  | CLEAN AND TIDY PLANT ROOM STORE          |  |
| HEATING  | BMS                                      |  |
| HEATING  | GAS                                      |  |
| HEATING  | FUME CUPBOARDS                           |  |
| PLUMBING | PLUMBING                                 |  |
| PLUMBING | TAPS                                     |  |
| PLUMBING | SHOWERS                                  |  |
| PLUMBING | WASH BASINS/SINKS                        |  |
| PLUMBING | TOILETS                                  |  |
| PLUMBING | BATHS                                    |  |
| PLUMBING | STORAGE TANKS                            |  |
| PLUMBING | NEW INSTALLATION                         |  |
| PLUMBING | HEATING/RADIATORS                        |  |
| PLUMBING | INVESTIGATE SMELL                        |  |
| PLUMBING | FLOOD                                    |  |
| PLUMBING | EXTERNAL DRAINAGE                        |  |
| PLUMBING | ATTEND DEMO                              |  |
| PLUMBING | METER READINGS                           |  |
| PLUMBING | INVESTIGATE DAMP                         |  |
| PLUMBING | WATER                                    |  |
| JOINERY  | JOINERY                                  |  |
| JOINERY  | DOORS & LOCKS                            |  |
| JOINERY  | WINDOWS                                  |  |
| JOINERY  | FLOORS/SKIRTING/STAIRS                   |  |
| JOINERY  | SHELVING/NOTICE BOARDS                   |  |
| JOINERY  | FURNITURE REPAIRS                        |  |
| JOINERY  | FIXTURES & FITTINGS                      |  |
| JOINERY  | PIPE BOXING                              |  |
| JOINERY  | CEILINGS                                 |  |
| JOINERY  | KITCHENS                                 |  |
| JOINERY  | SIGNAGE                                  |  |
| GLAZING  | GLAZING                                  |  |
| GLAZING  | GLAZING GLAZING REPAIR                   |  |
|          | GLAZING REPAIR GLAZING FILM              |  |
| GLAZING  |                                          |  |
| GLAZING  | MIRROR                                   |  |
| GLAZING  | HEALTH & SAFETY                          |  |
| GLAZING  | SUPPLY GLAZING                           |  |
| KEYS     | KEYS                                     |  |
| KEYS     | SUPPLY NEW KEYS                          |  |
| KEYS     | SUPPLY NEW LOCK/CYLINDER                 |  |
| PROJECT  | PROJECT                                  |  |
| PROJECT  | PROJECT REQUEST>£50K                     |  |
| PROJECT  | PROJECT REQUEST<£50K                     |  |

| PEST CONTROL          | PEST CONTROL                 |  |
|-----------------------|------------------------------|--|
| PEST CONTROL          | RODENTS/MICE                 |  |
| PEST CONTROL          | BIRDS/NESTS                  |  |
| PEST CONTROL          | WASPS                        |  |
| PEST CONTROL          | ANTS                         |  |
| PEST CONTROL          | SQUIRRELS                    |  |
| PEST CONTROL          | INSECTS                      |  |
| PEST CONTROL          | OTHER                        |  |
| LANDSCAPE             | LANDSCAPE                    |  |
| LANDSCAPE             | WEEDS                        |  |
| LANDSCAPE             | TREE DAMAGE                  |  |
| LANDSCAPE             | SNOW/GRITTING                |  |
| LANDSCAPE             | TREES IN HIGH WINDS          |  |
| LANDSCAPE             | SLABS/FOOTPATH               |  |
| LANDSCAPE             | ROAD SURFACE                 |  |
|                       |                              |  |
| GRAFFITI              | GRAFFITI<br>STICKEDS/DOSTEDS |  |
| GRAFFITI<br>GRAFFITI  | STICKERS/POSTERS SPRAY       |  |
| GRAFFITI              | CHALK                        |  |
|                       | -                            |  |
| GRAFFITI<br>FURNITURE | PAINT<br>FURNITURE           |  |
|                       |                              |  |
| FURNITURE             | UPHOLSTERY                   |  |
| FURNITURE             | BROKEN LOCK                  |  |
| FURNITURE             | MISSING PART                 |  |
| FURNITURE             | REPAIR                       |  |
| FURNITURE             | MISC REQUEST                 |  |
| EXTERNAL              | EXTERNAL                     |  |
| EXTERNAL              | ROOFS                        |  |
| EXTERNAL              | HEALTH & SAFETY              |  |
| EXTERNAL              | WALLS                        |  |
| EXTERNAL              | SLABS/SURFACE                |  |
| EXTERNAL              | STREET FURNITURE             |  |
| EXTERNAL              | PIPES                        |  |
| DECORATION            | DECORATION                   |  |
| DECORATION            | PAINTING REQUEST             |  |
| DECORATION            | DAMAGED AREA/WALL            |  |
| DECORATION            | MISC REQUESTS                |  |
| DECORATION            | EXTERNAL                     |  |
| BLINDS/CURTAINS       | BLINDS/CURTAINS              |  |
| BLINDS/CURTAINS       | REPAIR                       |  |
| BLINDS/CURTAINS       | NEW INSTALLATION             |  |
| EQUIP/SPECIAL KIT     | EQUIP/SPECIAL KIT            |  |
| EQUIP/SPECIAL KIT     | SMART BOARDS                 |  |
| EQUIP/SPECIAL KIT     | SPEED LANES                  |  |
| EQUIP/SPECIAL KIT     | WATER COOLERS                |  |
| EQUIP/SPECIAL KIT     | HYDROBOILS                   |  |
| EQUIP/SPECIAL KIT     | CLOCKS                       |  |
| EQUIP/SPECIAL KIT     | TANOY SYSTEMS                |  |
| EQUIP/SPECIAL KIT     | MISCELLANEOUS                |  |
| EQUIP/SPECIAL KIT     | CATERING EQUIPMENT           |  |
| FLOORING              | FLOORING                     |  |

| FLOORING       | CARPET                |
|----------------|-----------------------|
| FLOORING       | LINO                  |
| FLOORING       | DOOR MATS             |
| FLOORING       | TIMBER FLOORING       |
| FLOORING       | QUARY TILES           |
| FLOORING       | STAIR TREDS           |
| FLOORING       | H&S ISSIUE            |
| EXTERNAL DOORS | EXTERNAL DOORS        |
| EXTERNAL DOORS | AUTO DOORS            |
| EXTERNAL DOORS | ROLLER DOORS          |
| EXTERNAL DOORS | SPEICALIST LOCKS      |
| EXTERNAL DOORS | GATES                 |
| EXTERNAL DOORS | BARRIERS              |
| EXTERNAL DOORS | UNSECURE              |
| EXTERNAL DOORS | MISCELLANEOUS         |
| CLEANING       | CLEANING              |
| CLEANING       | WINDOWS               |
| CLEANING       | CIG BINS              |
| CLEANING       | VENTS                 |
| CLEANING       | GENERAL LITTER        |
| CLEANING       | CHALK                 |
| CLEANING       | POSTERS               |
| CLEANING       | ENTRANCE/FIRE EXIT    |
| CLEANING       | MISC SPILAGE          |
| CLEANING       | GENERAL CLEAN UP      |
| CLEANING       | BROKEN GLASS          |
| CLEANING       | DEEP CLEAN            |
| CLEANING       | SUPPLY NEW DISPENSERS |
| CLEANING       | BLOOD                 |
| CLEANING       | NEEDLES               |
| CLEANING       | DOG WASTE             |
| CLEANING       | CARPET SHAMPOO        |
| CLEANING       | MISCELLANEOUS         |
| FIRE SAFETY    | FIRE SAFETY           |
| FIRE SAFETY    | EVAC SIGNAGE          |
| FIRE SAFETY    | FIRE BLANKET          |
| FIRE SAFETY    | EXTINGUISHER          |

# **Appendix B Cause Codes**

| Cause Type |                                                                                                    |  |
|------------|----------------------------------------------------------------------------------------------------|--|
| Code       | Cause Type Description                                                                             |  |
| ELECT_40   | E40 GENERAL - A FAILURE RELATED TO SOME MECHANICAL DEFECT BUT WHERE NO FURTHER DETAILS ARE KNOWN.  |  |
| ELECT_41   | E41 SHORT CIRCUITING - SHORT CIRCUIT.                                                              |  |
| ELECT_42   | E42 OPEN CIRCUIT - DISCONNECTION, INTERRUPTION, BROKEN WIRE/CABLE.                                 |  |
| ELECT_43   | E43 NO POWER/VOLTAGE - MISSING OR INSUFFICIENT ELECTRICAL POWER SUPPLY.                            |  |
| ELECT_44   | E44 FAULTY POWER/VOLTAGE - EARTH FAULT, LOW ELECTRICAL RESISTANCE.                                 |  |
| ELECT_45   | E45 EARTH/ISOLATION FAULT - EARTH FAULT, LOW ELECTRICAL RESISTANCE                                 |  |
| ELECT_46   | E46 LIGHTING - FAILURE OF A LAMP OR TUBE DUE TO AGEING ONLY.                                       |  |
| EXTER_50   | EX50 GENERAL - A FAILURE RELATED TO SOME MECHANICAL DEFECT BUT WHERE NO FURTHER DETAILS ARE KNOWN. |  |
| EXTER_51   | EX51 BLOCKAGE/PLUGGED - FLOW RESTRICTED/BLOCKED - FOULING, CONTAMINATION, ICING, FLOW ASSURANCE    |  |
| EXTER_52   | EX52 CONTAMINATION - CONTAM FLUID/GAS/SURFACE, EG LUBRICATION OIL CONTAM, GAS-DETECTOR HEAD CONTAM |  |
| EXTER_53   | EX53 MISCELLANEOUS EXTERNAL INFLUENCES - FOREIGN OBJECTS, IMPACTS, ENVIRONMENTAL INFLUENCE         |  |
| INSTR_30   | I30 GENERAL - A FAILURE RELATED TO SOME MECHANICAL DEFECT BUT WHERE NO FURTHER DETAILS ARE KNOWN.  |  |
| INSTR_31   | I31 CONTROL FAILURE - NO, OR FAULTY, REGULATION.                                                   |  |
| INSTR_32   | I32 NO SIGNAL/INDICATION/ALARM - NO SIGNAL/INDICATION/ALARM WHEN EXPECTED.                         |  |
| INSTR_33   | I33 FAULTY SIGNAL/ALARM - SIGNAL/INDICATION/ALARM IS WRONG. CAN BE SPURIOUS, INTERMITTENT.         |  |
| INSTR_34   | 134 OUT OF ADJUSTMENT - CALIBRATION ERROR, PARAMETER DRIFT.                                        |  |
| INSTR_35   | I35 SOFTWARE FAILURE - FAULTY, OR NO, CONTROL/MONITORING/OPERATION DUE TO SOFTWARE FAILURE.        |  |
| INSTR_36   | I36 COMMON CAUSE/MODE FAILURE - SEVERAL INSTRUMENTS FAILED, E.G. REDUNDANT FIRE OR GAS DETECTOR    |  |
| MATRL_20   | MT20 GENERAL - A FAILURE RELATED TO SOME MECHANICAL DEFECT BUT WHERE NO FURTHER DETAILS ARE KNOWN. |  |
| MATRL_21   | MT21 CAVITATION - RELEVANT FOR EQUIPMENT SUCH AS PUMPS AND VALVES.                                 |  |
| MATRL_22   | MT22 CORROSION - ALL TYPES OF CORROSION, BOTH WET (ELECTROCHEMICAL) AND DRY (CHEMICAL).            |  |
| MATRL_23   | MT23 EROSION - EROSIVE WEAR.                                                                       |  |
| MATRL_24   | MT24 WEAR - ABRASIVE AND ADHESIVE WEAR, E.G. SCORING, GALLING, SCUFFING, FRETTING                  |  |
| MATRL_25   | MT25 BREAKAGE - FRACTURE, BREACH, CRACK.                                                           |  |
| MATRL_26   | MT26 FATIGUE - IF THE CAUSE OF BREAKAGE CAN BE TRACED TO FATIGUE, THIS CODE SHALL BE USED.         |  |
| MATRL_27   | MT27 OVERHEATING - MATERIAL DAMAGE DUE TO OVERHEATING/BURNING.                                     |  |
| MATRL_28   | MT28 BURST - ITEM BURST, BLOWN, EXPLODED, IMPLODED, ETC.                                           |  |

| MECH_10  | MI10 GENERAL - A FAILURE RELATED TO SOME MECHANICAL DEFECT BUT WHERE NO FURTHER DETAILS ARE KNOWN. |
|----------|----------------------------------------------------------------------------------------------------|
|          |                                                                                                    |
| MECH_11  | MI11 LEAKAGE - EXTERNAL AND INTERNAL LEAKAGE, EITHER LIQUIDS OR GASES                              |
| MECH_12  | MI12 VIBRATION - ABNORMAL VIBRATION: IF THE FAILURE MODE AT EQUIPMENT LEVEL IS VIBRATION.          |
| MECH_13  | MI13 CLEARANCE/ALIGNMENT FAILURE - FAILURE CAUSED BY FAULTY CLEARANCE OR ALIGNMENT.                |
| MECH_14  | MI14 LOOSENESS - DISCONNECTION, LOOSE ITEMS.                                                       |
| MECH_15  | MI15 STICKING - STICKING, SEIZURE, JAMMING - NOT DEFORMATION OR CLEARANCE/ALIGNMENT FAILURES.      |
| MISCE_60 | MI60 GENERAL - A FAILURE RELATED TO SOME MECHANICAL DEFECT BUT WHERE NO FURTHER DETAILS ARE KNOWN. |
| MISCE_61 | MI61 NO CAUSE FOUND - FAILURE INVESTIGATED BUT CAUSE NOT REVEALED OR TOO UNCERTAIN.                |
| MISCE_62 | MI62 COMBINED CAUSES - SEVERAL CAUSES: THE PREDOMINANT CAUSE SHALL BE CODED.                       |
|          |                                                                                                    |
| MISCE_63 | MI63 OTHER - NO CODE APPLICABLE: USE FREE TEXT IN CRAFTPERSONS NOTES.                              |
| MISCE_64 | MI64 UNKNOWN - NO INFORMATION AVAILABLE.                                                           |
| MISCE_65 | MI65 PLANNED MAINTEANCE                                                                            |

# Appendix C How to Reset the Background Data Sync Flag on the Mobile Device

On the mobile device go to the Maintenance Screen Menu then click on the Cog Wheel at the top right hand corner of the screen (see print below)

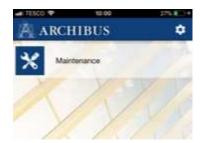

|                | Preferences | Done |
|----------------|-------------|------|
| User           |             | >    |
| Sync           |             | >    |
| Logging        |             | >    |
| Version        |             | >    |
| Web Central UR | Ĺ           | >    |

#### **Click on Sync**

This will take you to the Sync Settings Screen (see below)

#### **Click on Reset Background Data Sync Flag**

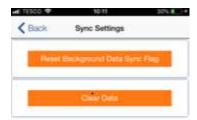

A message will appear asking you if you wish to Continue with the Reset of the Background data.

#### **Click YES**

Click on the Back button

Click on Done

This will take you back to the Maintenance Menu where you should click on Maintenance then **Sync the mobile device.** 

Please note you will also need to clear the cache.

#### To do this:

Double Click the Home button on your phone then swipe the Archibus Mobile Screen upwards to close it down then restart the Archibus mobile app.

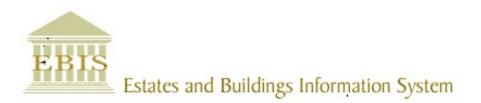

# User Guide

Web Central

Mobile Application v23

#### **Foreword**

This User Guide document has been designed for the purpose of training relevant members of staff within the Estates Department.

#### **System Support**

If you require assistance please contact <u>Ebisusers@ed.ac.uk</u> in the first instance. All urgent requests should be directed to the Ebisusers Support Desk on 0131 650 9683.

More information on the EBIS Project is available at:-

http://www.ed.ac.uk/estates/what-we-do/ebis

#### Logging on to Web Central

Login to the mobile app using your user name and password:-

https://www.webcentralcad.estates.ed.ac.uk/archibus/login.axvw

The app will download the background data then load in any work allocated to your profile.

#### **Estates Helpdesk**

The Estates Helpdesk is open 8am – 6pm during each business day, with Security dealing with emergencies out with these times. Contact details are as follows, telephone 0131 650 2494 or by email estates.helpdesk@ed.ac.uk

#### **Accessibility**

If you require this document in an alternative format, please contact <a href="mailto:estates.helpdesk@ed.ac.uk">estates.helpdesk@ed.ac.uk</a> or telephone 0131 650 2494.

#### Contents

| 1. Us | sing The Mobile App To View & Maintain A Work Request                 | 4              |
|-------|-----------------------------------------------------------------------|----------------|
| 1.1.  | Purpose                                                               | 4              |
| 1.2.  | Launching The App/ Logging In                                         | 4              |
| 1.3.  | Registering the Device/ Logging In                                    | 4              |
| 1.4.  | Sync Your Job List                                                    | 5              |
| 1.5.  | Navigating To The Application Menu                                    | 6              |
| 1.6.  | Retrieving A Work Request                                             | 7              |
| 1.7.  | Navigating A Work Request                                             | 8              |
| 1.8.  | Placing A Work Request On Hold/ Resuming A Held Work Request          | 9              |
| 1.9.  | Adding A Photo To A Work Request                                      | 10             |
| 1.10  | Adding Stock to a Work Request                                        | 11             |
| 1.11  | Updating & Completing A Work Request                                  | 12             |
| 1.12  | Adding A Second Entry Of Time Or Another Craftsperson To The Work     | Request 13     |
| 1.12  | Adding A Work Request From A Mobile Device                            | 15             |
| 1.14  | Adding a Linked Work Request from a Mobile Device                     | 17             |
| APP   | ENDIX A                                                               | 19             |
| App   | endix A: Problem Type/ Description                                    | 19             |
| App   | endix B Cause Codes                                                   | 23             |
| qqA   | endix C How to Reset the Background Data Sync Flag on the Mobile Devi | i <b>ce</b> 25 |

#### **Document Version Control**

| Date        | Owner           | Version | Update                                |
|-------------|-----------------|---------|---------------------------------------|
| 1Aug16      | Ben Mawson-Mole | V1.0    | Initial Version                       |
| 200ct16     | Ben Mawson-Mole | V1.1    | Incremental Update:                   |
|             |                 |         | Removing reference to completing a WR |
| 28Nov 17    | Colin Pritchard | V1.2    | V23 update                            |
| 20 Aug 2019 | Eileen Mullan   | V1.3    | Second Version – General Review       |
| 20Sept 2021 | Eileen Mullan   | V1.4    | Mobile App Update                     |
| 27Apr 2023  | Eileen Mullan   | V1.5    | Stock selection update (P&M)          |

#### 1. Using The Mobile App To View & Maintain A Work Request

#### 1.1. Purpose

This user guide is for members of the estates maintenance team using a mobile device, and to show the different steps needed to complete the following activities:

- Access the Archibus app on a mobile device
- Retrieve a Work Request
- Place a Work Request on hold
- Update a Work Request to show as completed
- · Creating a new Work Request

#### 1.2. Launching The App/ Logging In

The Archibus Mobile App should be pre-installed on your device.

If this has not been done, contact Ebis team to arrange for this to take place.

The App should be a **(A) Shortcut** on the device home screen.

However, if the shortcut is not available, the App can still be accessed by searching the device (B) Apps Menu, and then searching the (C) Archibus app.

Tapping on the Archibus App Logo will open the App.

#### 1.3. Registering the Device/ Logging In

After opening the App for the first time or following a system outage you may be presented with the connect page, or login page, asking you to enter the UoE WebCentral internet address, which is:

https://www.webcentralcad.estates.ed.ac.uk/archibus/

Enter the address and select the (A) Connect option

If the device has been used previously, the internet address may have been saved to the memory and can be accessed by selecting the **(B) Previous URL** option.

The system will then display the login page, asking you to enter your **(C) Archibus User Name and Password**.

Enter your details then select the (D) Register Device option.

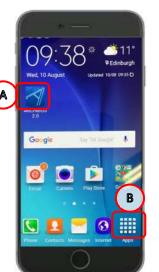

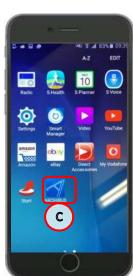

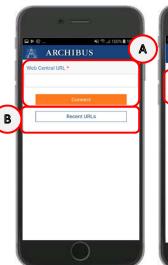

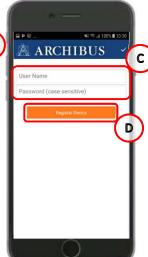

(**NOTE**: It is important you log-on as yourself, as the Archibus WebCentral system will use your details to send your jobs to your device. If the device is logged on as someone else, then you will have access to their Work Request list, not your own).

#### 1.4. Sync Your Job List

After Logging in, the **My Work** screen will be displayed. There are three key options you should use from this page:

**(A) Sync,** this option performs an update of your Work Requests by connecting to the main database. It sends your updated work back into the system, and receives new Work Requests issued to you.

The screen will show an update status while the sync is taking place.

You can repeat this action as many times as you need.

If a specific Work Request is not showing on your list, contact your planner/ATL for further advice.

**(B) Group By**, allows you to change your view of the Work Requests.

Selecting this option will open a menu list, offering four different ways to view your list of Work Request, grouped by:

- Status
- Escalation
- Location
- Problem type

Use your finger to swipe up and down through the list, until the option you require is in the **(C) Highlighted Space**, then tap the **(D) Done** option.

The device will return you to the list of Work Requests and update the view based on your selection. In each view, the requests will also be in date order with oldest at the top.

You can repeat this action as many times as you wish.

**(E) Search**, allows you to locate a specific Work Request reference, building or job type.

Selecting this option will open the (F) Keyboard.

As you start typing the Work Request, the list in the background will automatically start filtering, depending on the details you enter.

Tapping on the **(G) Go** key will return you to the list screen

Tapping on an item in the list will open the Work Request screen.

If you are having issues syncing please check trouble-shooting advice in Appendix C How to Reset the Background Data Sync Flag on the Mobile Device

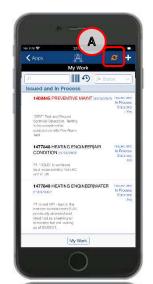

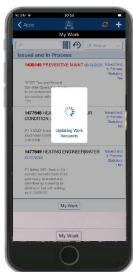

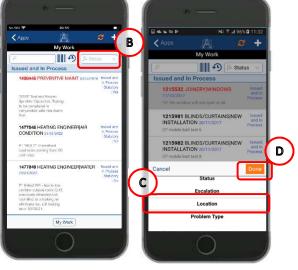

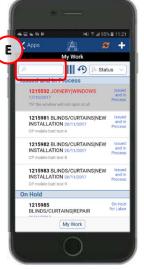

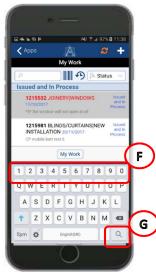

#### 1.5. Navigating To The Application Menu

Selecting the **(A) Apps** will return you to the applications menu, where you can select different actions.

At present, some devices only have the **(B) Maintenance** option activated, though this may change in the future.

Selecting the **(C) Options cog symbol** will take you to a preferences menu.

The various preferences options available are as follows;

User > Allows the user to log in and log out of the app

**Sync >** Allows the user to reset the background data, and clear the settings data stored on the phone

**Logging >** Allows data logging of the phone for system diagnostic purposes

**Version >** Allows the user to view the current version of the app

**Web Central URL >** Allows the user to view and update the URL the app is connected to

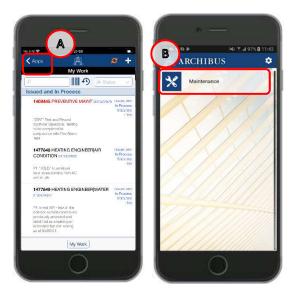

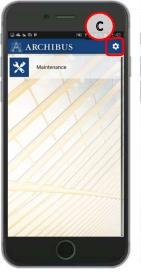

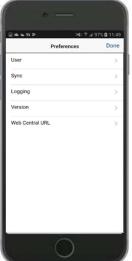

Please note - these menu options should not be used unless there is a problem with your phone.

#### 1.6. Retrieving A Work Request

(A) Work request shows a brief description of the Work Request details including WR number, problem type, date requested, current status, if PPM( A is statutory and the WR description.

To select just click on a WR in the list, the device will display the Work Request screen that has two risk for you to respond to.

Tapping on the Yes option will allow you to progress through the two statements and access the Work Request.

Tapping on the No option will return you to the My Work screen.

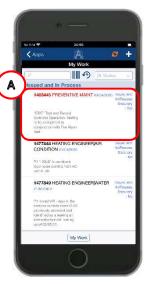

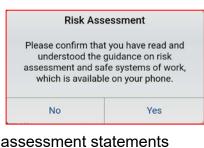

| Risk Ass                               | sessment                                                                                    |
|----------------------------------------|---------------------------------------------------------------------------------------------|
| can STOP the job at<br>be done without | at you know that you<br>t any time if it cannot<br>putting yourself or<br>significant risk. |
| No                                     |                                                                                             |

You will need to flag any risks to your ATL and ensure safety steps are in place before you can continue with the Work Request.

When you have access to the Work Request, you can use your finger to swipe the page up and down to view details of the Work Request.

#### 1.7. Navigating A Work Request

Some of the symbols at the top and bottom of the screen will help you perform different actions within the Work Request:

(A) Back Symbol, will close the Work Request without making any changes to it, and return you to the My Work list

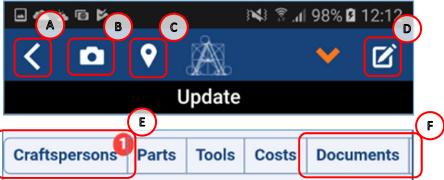

(B) Camera Symbol, will allow you to upload a photo as a document. Taking a photo can help support the work you have undertaken or explain why additional work required. (see section 1.10 Adding A Photo To A Work Request)

- **(C) Location Symbol,** if a room code has been entered against the work request, the location symbol will become available and open a screen that will display a floor plan to help identify the location assigned to the Work Request. The selected room will be coloured yellow **(G)** with a blue outline.
- **(D) Drawing Symbol,** will access the floor plan and enable you to redline the plan with notes or markings to further highlight an update or issue with the work.
- **(E) Craftspersons,** the number in the circle will indicate the number of visits the job has had. Tapping on the option will open a new screen that will display which Craftspersons are allocated to the job, and their time recorded to date.
- **(F) Documents,** the number in the red circle will indicate if any additional information has been attached to the Work Request, such as a photo or explanatory document.

Tapping on the option will open a new screen and display details of the documents, which can be opened and closed.

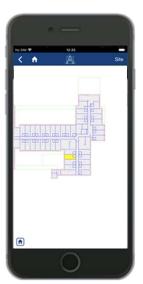

## 1.8. Placing A Work Request On Hold/ Resuming A Held Work Request

If you are unable to complete the Work Request, you can select the **(F) Downward arrow** to access the update menu and place the work on hold.

The device will display an update menu with a number of options:

 On Hold For (Parts/ Labour/ Access) will allow you to place the Work Request on hold. The Work Request will remain on your queue until the issue has been resolved.

**Parts** – Use this option if parts/materials are not in stock.

**Labour** – Use this option if an additional trade/additional labour is required.

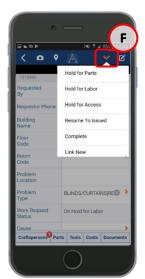

Access – Use this option if when you attend access arrangements are required to be made via the ATL. If you are given a time/date to return, this option is not necessary. (NOTE: discuss separately with planner/ATL to ensure issues resolved promptly)

Resume To Issued, if a job is on hold, this will allow you to resume the job back to Issued and
in Process.

The remaining options in this menu are covered later in this guide, but are summarised as follows;

• **Complete** to indicate the job has been completed. This will result in the job being moved off your mobile work queue the next time a sync is performed.

**(NOTE:** Please ensure all information has been added to the work request first i.e. notes, hours & date started, Cause Code, and Repair Type.)

• **Link New** allows a new work request to be raised that is linked to the work request you are currently in. This is mainly used for logging faults found whilst carrying out PPM.

**(NOTE:** A linked work request will be sent to the Helpdesk for approval and follow the normal workflow.)

#### 1.9. Adding A Photo To A Work Request

While performing the work, you may wish to add a photo to the work request, to support the work you have performed.

Selecting the **(G) Photo** will open the mobile devices camera function. Use the **(H) Camera symbol** to take a photo.

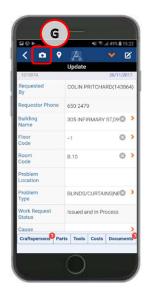

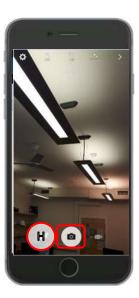

Once you have taken a photo, the mobile device will preview the image and offer two options.

If you are satisfied with the photo, select the **(I) OK** option.

When you select this option, the device will save the image and return you to the work request screen.

The screen will now indicate a document is **(K)** attached to the work request.

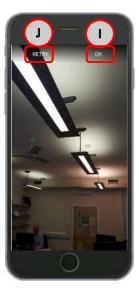

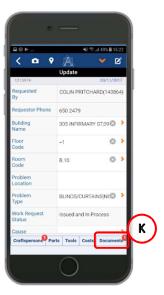

If you are not satisfied with the photo, you can select the **(J) Retry** option, which will return you to the previous step to re-take the photo. You can perform this step as many times as needed, until you are happy with the photo.

#### 1.10 Adding Stock to a Work Request

In order to complete the work required you might need to use stock. You can add these to a work request by selecting **(A) Parts.** 

Then selecting **(B) + symbol** will take you to the Add Part screen, which will allow you to confirm the materials used.

(NOTE: The (C) Add Purchased Parts option is not being used and should not be selected.)

Update

Update

Update

Update

CRAIG FLEMING(101707)

Requested CRAIG FLEMING(101707)

Requestor Phone
651 6526

Soft DARROCH COURT® > me
cation
obtilem
cation
obtilem
cation
obtilem
cation
obtilem
cation
obtilem
cation
obtilem
cation
obtilem
cation
obtilem
cation
obtilem
cation
obtilem
cation
obtilem
cation
obtilem
cation
obtilem
cation
obtilem
cation
obtilem
cation
obtilem
cation
obtilem
cation
obtilem
cation
obtilem
cation
obtilem
cation
obtilem
cation
obtilem
cation
obtilem
cation
obtilem
cation
obtilem
cation
obtilem
cation
obtilem
cation
obtilem
cation
obtilem
cation
obtilem
cation
obtilem
cation
obtilem
cation
obtilem
cation
obtilem
cation
obtilem
cation
obtilem
cation
obtilem
cation
obtilem
cation
obtilem
cation
obtilem
cation
obtilem
cation
obtilem
cation
obtilem
cation
obtilem
cation
obtilem
cation
obtilem
cation
obtilem
cation
obtilem
cation
obtilem
cation
obtilem
cation
obtilem
cation
obtilem
cation
obtilem
cation
obtilem
cation
obtilem
cation
obtilem
cation
obtilem
cation
obtilem
cation
obtilem
cation
obtilem
cation
obtilem
cation
obtilem
cation
obtilem
cation
obtilem
cation
obtilem
cation
obtilem
cation
obtilem
cation
obtilem
cation
obtilem
cation
obtilem
cation
obtilem
cation
obtilem
cation
obtilem
cation
obtilem
cation
obtilem
cation
obtilem
cation
obtilem
cation
obtilem
cation
obtilem
cation
obtilem
cation
obtilem
cation
obtilem
cation
obtilem
cation
obtilem
cation
obtilem
cation
obtilem
cation
obtilem
cation
obtilem
cation
obtilem
cation
obtilem
cation
obtilem
cation
obtilem
cation
obtilem
cation
obtilem
cation
obtilem
cation
obtilem
cation
obtilem
cation
obtilem
cation
obtilem
cation
obtilem
cation
obtilem
cation
obtilem
cation
obtilem
cation
obtilem
cation
obtilem
cation
obtilem
cation
obtilem
cation
obtilem
cation
obtilem
cation
obtilem
cation
obtilem
cation
obtilem
cation
obtilem
cation
obtilem
cation
obtilem
cation
obtilem
cation
obtilem
cation
obtilem
cation
obtilem
cation
obtilem
cation
obtilem
cation
obtilem
cation
obtilem
cation
obtilem
cation
obtilem
cation
obtilem
cation
obtilem
ca

To add parts from the Add part screen, select the **(D) Part Code** option.

Then use the **(E)** search box to enter the part description or code, each part will appear a number of times under different **(F)** Storage Location. Ensure you select the part from the correct storage location (see table below), this will then take you back to the Add part screen.

Use the **(G)** +/- symbols to adjust the quantity required. Once the correct number to be used is displayed select **(H)** tick symbol.

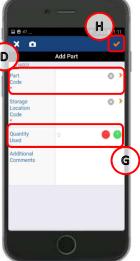

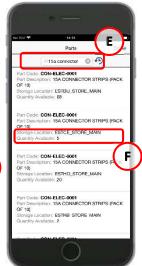

| Storage Location Code | Storage Location Description |
|-----------------------|------------------------------|
| ESTBU_STORE_MAIN      | EASTER BUSH STORE            |
| ESTBU_STORE_ROOFING   | EASTER BUSH ROOFING STORE    |
| ESTCE_STORE_GLAZING   | CENTRAL GLAZING STORE        |
| ESTCE_STORE_KEYS      | CENTRAL KEYS STORE           |
| ESTCE_STORE_MAIN      | CENTRAL STORE                |
| ESTCE_STORE_ROOFING   | CENTRAL ROOFING STORE        |
| ESTHO_STORE_MAIN      | HOLYROOD STORE               |
| ESTKB_STORE_MAIN      | KB STORE                     |
| ESTPO_STORE_MAIN      | POLLOCK STORE                |

The parts selected will then be **(I) summarised** for information. Further parts can be added by selecting **(J) + symbol**. The **(K) arrow** symbol will return you to the work request screen.

Note: Remember to sync your phone as this will update stock to take account of the part you have ordered

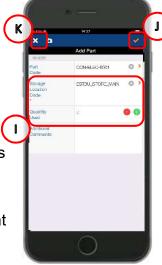

#### 1.11 Updating & Completing A Work Request

When you have completed the work, there are three key actions you need to perform:

Step 1 is updating the (A) Cause Code and Repair Type fields, use your finger to swipe the

screen down till you can see these fields, then select each one in turn, which will open a selection pop up screen. See Appendix B Cause Codes

Tap on the relevant selection, which will select the option, close the pop up screen and populate the details into the screen shown.

This information is used by the Building Services group to understand what type of work has been carried out, and help inform planned maintenance.

Step 2 is adding the hours worked via the (B) Craftspersons option.

The number in the red circle will indicate how many visits have been logged against the Work Request. Tapping on the Craftsperson option will display a screen that will show you the names attached to the Work Request and the hours worked.

Tapping on the **(C) Name** will open a screen to record hours worked.

Select the appropriate **(D) Field** to record your hours, either actual, overtime or double-time. If you have made an error, use the X option to the right hand side to delete any entries made.

Actual Hours – Used to capture all hours during normal working hours

Overtime Hours – Used to capture all hours during overtime working hours

Double Time Hours - Used to capture all hours during double time hours

(Note: Hours are recorded in decimal format e.g., ½ hour is 0.50)

If you are recording hours for subsequent visits, please refer to section 1.12 Adding A Second Entry Of Time Or Another Craftsperson To The Work Request

Then select **(E)** Date Started Calendar symbol to confirm the date of attendance.

(Note: This is a mandatory field)

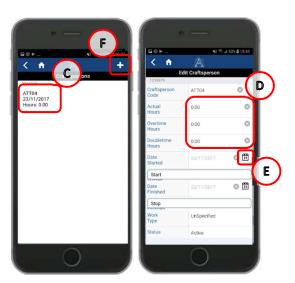

Step 3 is adding comments against the work request.

Comments can be added against each entry of time. After you have added hours and date started, swipe down to the bottom of the screen and select **(G) Additional Comments.** Use the keypad to add your notes about the job.

(Note: All comments should be left in this way, and should explain the specifics of the job e.g. what did you do, why is it not finished, what is going to happen next.)

Any Health and Safety issues should be captured here. Please ensure to mark any Health and Safety issues clearly with the following prefix '**H&S**' (ensure to leave no spaces and use '&' rather than 'and') then add the details of the issue you are reporting

Covertime Policy Start Covertime Policy Start Covertime Policy Start Covertime Policy Covertime Policy Cover

All health and safety issues should be reported to your ATL, significant issues will be highlighted to the Health and Safety team

Note: All comments are viewable to console users and requesters

Once the three steps have been completed select **(H) Back button** to return to list of Craftspersons allocated to the work request is displayed, your updates will be summarised against each entry.

At this point if you have not completed the mandatory Start Date field, you will receive the following message prompting you to enter a date before proceeding.

# 1.12 Adding A Second Entry Of Time Or Another Craftsperson To The Work Request

If more than one visit is required, a 2<sup>nd</sup> entry for time and date can be added by selecting **(F) + symbol**, a blank time entry form will be displayed showing who you are adding to the work request. You can either select **(I) Tick symbol** to add a 2<sup>nd</sup> visit, or use the **(J) X symbol** to change the name and add a colleague to the job. Select **(I) Tick symbol** to confirm and you will be returned to the previous screen where the **(K) Additional entry** will be displayed.

Then repeat the steps in the previous section by selecting **(C) Name** to record the time and date.

**(NOTE:** If you add a colleague to the job, this will add the job to their mobile, and only they can add time against their entry.)

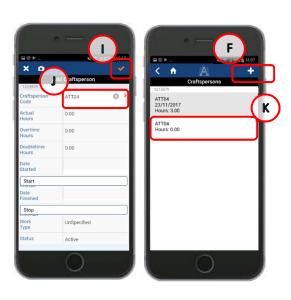

Once the updates have been added, you need to complete your actions for the work request and remove the job from your work queue. To do this select the (L) **Downward Arrow symbol** to access the update menu. Select (M) Complete.

You will then receive a pop up confirmation message.

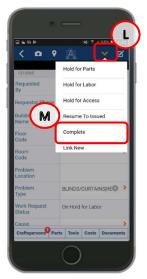

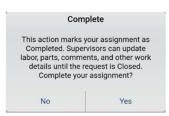

This will return you to the main work queue. The work request you have completed will now have **(N) Red dot** against the status, highlighting that is ready to have its status changed upon the next sync.

**(Note –** The red will also appear for work requests that have just been put on hold, pending the next sync.)

You can also easily navigate to the last job visited, by viewing the work request that is greyed out. This will help you find your previous position in queue of work requests.

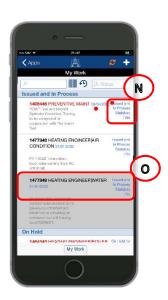

### 1.12 Adding A Work Request From A Mobile Device

If you notice maintenance work that needs to be undertaken, you can raise a work request from your device.

Select **My Requests** from the **(A) Work type** menu then **(B) + symbol** to direct the new work request to the Helpdesk for approval. This will then be routed to appropriate work team.

(Note: If you raise a work request without changing to my request this will bypass normal approval and issue directly to your phone)

Once you have selected the **(B) + symbol** the device will display the Create Work Request screen for you to enter details, and there are a number of key actions you need to perform.

**Step 1** is completing the **(C) Building Name**, **Floor Code & Room Code** fields; use your finger to swipe the screen until you can see these fields, then select each one in turn, which will open a selection pop up screen.

Tap on the relevant selection, which will select the option, close the pop up screen and copy the details into the relevant screen.

Then, add a **(D) Problem Location**, which allows you to add specific details about the problem in free text.

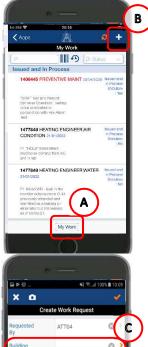

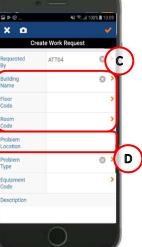

(Note: Selecting the Red Arrow to the right, will allow the device to open a screen so you can select the Relevant Options.

Selecting the **X** to the right will remove any selected options.

If you select the wrong details, you can repeat these steps a number of times until you have the right information needed.)

Step 2 is adding the (E) Problem Type details

Select **(E) Problem Type details** that will open the **Problem Type** pop up screen.

Use your finger to swipe up and down the **Problem Type** screen to review the different problem types,
then select the **(F) Grey Arrow** to the right of the item
you have selected.

This will open a further problem option screen, to select the second tier of problem type. It is important you select the **(F) Grey Arrow** on both occasions when choosing the problem type, otherwise the second tier will not appear.

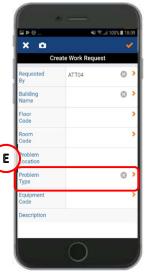

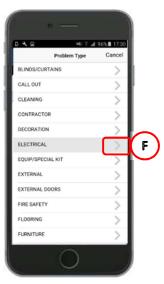

(See **appendix A** for details of the different problem type / description combinations available)

Use your finger to swipe up and down the screen to review the different details, and then select the relevant option.

This will save the problem type and detail selected, close the pop up screens, and return you to the **Create Work Request screen**.

The **Problem Type** and **Detail** will have been saved to the **Problem Type** section of the **(G) Create Work Request** Screen.

If the screen does not show the 2 pieces of information, repeat step 2, ensuring you select both options.

It is important to add a **(H) Description.** This will open a text free box and allow you to add specific details about the work request, which will be used by both the Helpdesk to correctly assign the work request to the correct team, and by the Planner/ATL/Craftsperson to understand the repair needed.

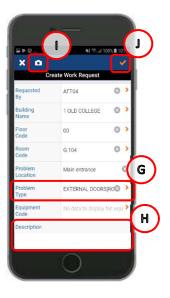

You can add a photograph to the work request by selecting (I) Camera symbol.

The final step when you have the correct details for the work request, is to select the **(I) Tick** option.

This will store the work request on the device and will only upload the next time a sync is carried out.

## 1.14 Adding a Linked Work Request from a Mobile Device

You can link two or more related work requests together by creating a second new request. Each new request generated follows the normal workflow starting with Helpdesk triage and approval.

This feature can be used where a work request needs to move work team (e.g., Maintenance Services -> Contract Services). This might be because the work can't be completed by the original team (scale/complexity), or there is an additional or consequential piece of work required that needs another work team to complete.

By creating a link from an existing request to a new request, you can set a new priority timescale, location, and/or problem type for the new request.

To do this access the original work request from your queue by **(A) Selecting** the request.

Pass through the risk assessment statements, then select **(B) Downward arrow** to show the update menu.

Select (C) Link New.

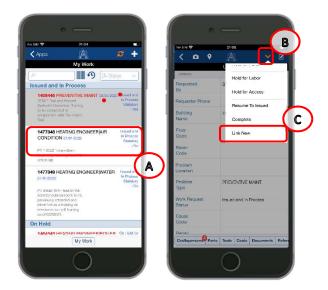

The device will then display the Create Work Request screen for you to enter details, and there are a number of key actions you need to perform.

Some fields will be pre-populated with details when you create a linked request, these can be edited where necessary as outlined below. Please double check all details before submitting.

(Note: Selecting the **Red Arrow** to the right, will allow the device to open a screen so you can select the **Relevant Options**.

Selecting the **X** to the right will remove any selected options.

If you select the wrong details, you can repeat these steps a number of times until you have the right information needed.)

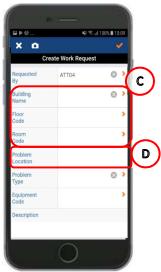

#### (C) Building Name, Floor Code & Room Code

More specific location information can be added/edited to assist with follow up works. Selecting one of the fields in this section will present a pop up screen containing active building data. The search bar at the top of the page can be used if multiple entries exist. Select the appropriate detail, this will save the problem type and detail selected, close the pop up screens, and return you to the **Create Work Request screen**.

**(D) Problem Location** is a free text field which allows you to add specific details about the problem location.

#### (E) Problem Type details

Selecting the Problem Type will open a new screen displaying the first tier of the problem types available.

Use your finger to swipe up and down the **Problem Type** screen to review the different problem types, then select the **(F) Grey Arrow** to the right of the item you have selected.

This will open a further problem option screen, to select the second tier of problem type. It is important you select both parts of the problem type, otherwise the work request will not be valid.

(See **appendix A** for details of the different problem type / description combinations available)

Use your finger to swipe up and down the screen to review the different details, then select the relevant option.

This will save the problem type and detail selected, close the pop up screens, and return you to the **Create Work Request screen**.

The **Problem Type** and **Detail** will have been saved to the **(G) Problem Type** section of the **Create Work Request** Screen.

If the screen does not show the 2 pieces of information, repeat step 2, ensuring you select both options.

It is important to add a **(H) Description.** This will open a text free box and allow you to add specific details about the work request, which will be used by both the Helpdesk to correctly assign the work request to the correct team, and by the craftsperson to understand the repair needed.

You can add a photograph to the work request by selecting (I) Camera symbol.

The final step when you have the correct details for the work request, is to select the **(J) Tick** option.

This will store the work request on the device and will only upload the next time it syncs with the WebCentral system.

Once the new work request has sync'd with the WebCentral system, you can view the new or original request by selecting **(K) Related Requests** when accessing viewing either work request.

Use the back arrow to return the request in your queue.

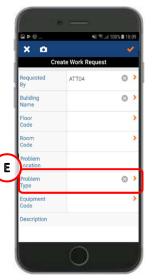

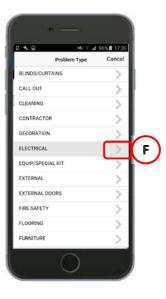

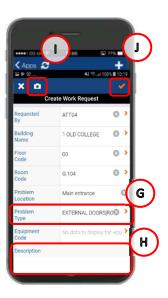

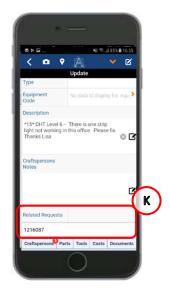

#### **APPENDIX A**

# Appendix A: Problem Type/ Description

The following list provides details of each problem type and problem type description for use in Sections 1.13/1.14.

| Problem Type Code | Problem Type Description                 |  |
|-------------------|------------------------------------------|--|
| ELECTRICAL        | ELECTRICAL                               |  |
| ELECTRICAL        | LIGHTING                                 |  |
| ELECTRICAL        | FIRE ALARM                               |  |
| ELECTRICAL        | LIGHTING                                 |  |
| ELECTRICAL        | POWER                                    |  |
| ELECTRICAL        | SOCKETS/DATA/SWITCHES                    |  |
| ELECTRICAL        | SMELL OF BURNING                         |  |
| ELECTRICAL        | WIRING/TRUNKING                          |  |
| ELECTRICAL        | HEATING                                  |  |
| ELECTRICAL        | NO HOT WATER                             |  |
| ELECTRICAL        | SHOWERS                                  |  |
| ELECTRICAL        | EMERGENCY LIGHTING                       |  |
| ELECTRICAL        | ELECTRICAL EQUIPMENT                     |  |
| ELECTRICAL        | EXTRACTOR FAN                            |  |
| ELECTRICAL        | HAND/HAIR DRYERS                         |  |
| ELECTRICAL        | FUME HOODS                               |  |
| ELECTRICAL        | LIFT TRAP                                |  |
| ELECTRICAL        | LIFT ISOLATION                           |  |
| ELECTRICAL        | WATER AFFECTING                          |  |
| ELECTRICAL        | DEMO                                     |  |
| ELECTRICAL        | GENERATORS                               |  |
| ELECTRICAL        | PLANT ROOM CHECKS                        |  |
| ELECTRICAL        | ISOLATIONS                               |  |
| ELECTRICAL        | AUTOMATIC DOORS                          |  |
| ELECTRICAL        | TV AERIAL                                |  |
| ELECTRICAL        | PAT TEST                                 |  |
| ELECTRICAL        | ASSIST CONTRACTOR/CONSULTANT/OTHER TRADE |  |
| ELECTRICAL        | CCTV/ALARMS                              |  |
| ELECTRICAL        | ELECTRIC CAR CHARGES                     |  |
| LIFTS             | LIFTS                                    |  |
| LIFTS             | REPORT MINOR FAULT                       |  |
| LIFTS             | BREAKDOWN                                |  |
| LIFTS             | LIGHT OUT                                |  |
| LIFTS             | DAMAGE INSIDE LIFT                       |  |
| LIFTS             | DROPPED INTO LIFT SHAFT                  |  |
| LIFTS             | PASSENGER TRAP                           |  |
| HEATING           | HEATING                                  |  |
| HEATING           | HEATING/VENT                             |  |
| HEATING           | CALORIFIERS                              |  |

| LIEATING | DOILED                                   |
|----------|------------------------------------------|
| HEATING  | BOILER                                   |
| HEATING  | RADIATORS                                |
| HEATING  | WATER                                    |
| HEATING  | METER READINGS                           |
| HEATING  | HEATING TIMES                            |
| HEATING  | CHP                                      |
| HEATING  | ATTEND DEMO                              |
| HEATING  | ASSIST CONTRACTOR/CONSULTANT/OTHER TRADE |
| HEATING  | CLEAN AND TIDY PLANT ROOM STORE          |
| HEATING  | BMS                                      |
| HEATING  | GAS                                      |
| HEATING  | FUME CUPBOARDS                           |
| PLUMBING | PLUMBING                                 |
| PLUMBING | TAPS                                     |
| PLUMBING | SHOWERS                                  |
| PLUMBING | WASH BASINS/SINKS                        |
| PLUMBING | TOILETS                                  |
| PLUMBING | BATHS                                    |
| PLUMBING | STORAGE TANKS                            |
| PLUMBING | NEW INSTALLATION                         |
| PLUMBING | HEATING/RADIATORS                        |
| PLUMBING | INVESTIGATE SMELL                        |
| PLUMBING | FLOOD                                    |
| PLUMBING | EXTERNAL DRAINAGE                        |
| PLUMBING | ATTEND DEMO                              |
| PLUMBING | METER READINGS                           |
| PLUMBING | INVESTIGATE DAMP                         |
| PLUMBING | WATER                                    |
| JOINERY  | JOINERY                                  |
| JOINERY  | DOORS & LOCKS                            |
| JOINERY  | WINDOWS                                  |
| JOINERY  | FLOORS/SKIRTING/STAIRS                   |
| JOINERY  | SHELVING/NOTICE BOARDS                   |
| JOINERY  | FURNITURE REPAIRS                        |
| JOINERY  | FIXTURES & FITTINGS                      |
|          |                                          |
| JOINERY  | PIPE BOXING                              |
| JOINERY  | CEILINGS                                 |
| JOINERY  | KITCHENS                                 |
| JOINERY  | SIGNAGE                                  |
| GLAZING  | GLAZING                                  |
| GLAZING  | GLAZING REPAIR                           |
| GLAZING  | GLAZING FILM                             |
| GLAZING  | MIRROR                                   |
| GLAZING  | HEALTH & SAFETY                          |
| GLAZING  | SUPPLY GLAZING                           |
| KEYS     | KEYS                                     |
| KEYS     | SUPPLY NEW KEYS                          |
| KEYS     | SUPPLY NEW LOCK/CYLINDER                 |
| PROJECT  | PROJECT                                  |
| PROJECT  | PROJECT REQUEST>£50K                     |
| PROJECT  | PROJECT REQUEST<£50K                     |

| PEST CONTROL         | PEST CONTROL                 |
|----------------------|------------------------------|
| PEST CONTROL         | RODENTS/MICE                 |
| PEST CONTROL         | BIRDS/NESTS                  |
| PEST CONTROL         | WASPS                        |
| PEST CONTROL         | ANTS                         |
| PEST CONTROL         | SQUIRRELS                    |
| PEST CONTROL         | INSECTS                      |
| PEST CONTROL         | OTHER                        |
| LANDSCAPE            | LANDSCAPE                    |
| LANDSCAPE            | WEEDS                        |
| LANDSCAPE            | TREE DAMAGE                  |
| LANDSCAPE            | SNOW/GRITTING                |
| LANDSCAPE            | TREES IN HIGH WINDS          |
| LANDSCAPE            | SLABS/FOOTPATH               |
| LANDSCAPE            | ROAD SURFACE                 |
|                      |                              |
| GRAFFITI<br>GRAFFITI | GRAFFITI<br>STICKERS/POSTERS |
|                      | SPRAY                        |
| GRAFFITI<br>GRAFFITI | CHALK                        |
| GRAFFITI             | PAINT                        |
| FURNITURE            | FURNITURE                    |
| FURNITURE            | UPHOLSTERY                   |
|                      |                              |
| FURNITURE            | BROKEN LOCK                  |
| FURNITURE            | MISSING PART                 |
| FURNITURE            | REPAIR                       |
| FURNITURE            | MISC REQUEST                 |
| EXTERNAL             | EXTERNAL                     |
| EXTERNAL             | ROOFS                        |
| EXTERNAL             | HEALTH & SAFETY              |
| EXTERNAL             | WALLS                        |
| EXTERNAL             | SLABS/SURFACE                |
| EXTERNAL             | STREET FURNITURE             |
| EXTERNAL             | PIPES                        |
| DECORATION           | DECORATION                   |
| DECORATION           | PAINTING REQUEST             |
| DECORATION           | DAMAGED AREA/WALL            |
| DECORATION           | MISC REQUESTS                |
| DECORATION           | EXTERNAL DI INDO/CUDTAINO    |
| BLINDS/CURTAINS      | BLINDS/CURTAINS              |
| BLINDS/CURTAINS      | REPAIR                       |
| BLINDS/CURTAINS      | NEW INSTALLATION             |
| EQUIP/SPECIAL KIT    | EQUIP/SPECIAL KIT            |
| EQUIP/SPECIAL KIT    | SMART BOARDS                 |
| EQUIP/SPECIAL KIT    | SPEED LANES                  |
| EQUIP/SPECIAL KIT    | WATER COOLERS                |
| EQUIP/SPECIAL KIT    | HYDROBOILS                   |
| EQUIP/SPECIAL KIT    | CLOCKS                       |
| EQUIP/SPECIAL KIT    | TANOY SYSTEMS                |
| EQUIP/SPECIAL KIT    | MISCELLANEOUS                |
| EQUIP/SPECIAL KIT    | CATERING EQUIPMENT           |
| FLOORING             | FLOORING                     |

| FLOORING       | CARPET                |
|----------------|-----------------------|
| FLOORING       | LINO                  |
| FLOORING       | DOOR MATS             |
| FLOORING       | TIMBER FLOORING       |
| FLOORING       | QUARY TILES           |
| FLOORING       | STAIR TREDS           |
| FLOORING       | H&S ISSIUE            |
| EXTERNAL DOORS | EXTERNAL DOORS        |
| EXTERNAL DOORS | AUTO DOORS            |
| EXTERNAL DOORS | ROLLER DOORS          |
| EXTERNAL DOORS | SPEICALIST LOCKS      |
| EXTERNAL DOORS | GATES                 |
| EXTERNAL DOORS | BARRIERS              |
| EXTERNAL DOORS | UNSECURE              |
| EXTERNAL DOORS | MISCELLANEOUS         |
| CLEANING       | CLEANING              |
| CLEANING       | WINDOWS               |
| CLEANING       | CIG BINS              |
| CLEANING       | VENTS                 |
| CLEANING       | GENERAL LITTER        |
| CLEANING       | CHALK                 |
| CLEANING       | POSTERS               |
| CLEANING       | ENTRANCE/FIRE EXIT    |
| CLEANING       | MISC SPILAGE          |
| CLEANING       | GENERAL CLEAN UP      |
| CLEANING       | BROKEN GLASS          |
| CLEANING       | DEEP CLEAN            |
| CLEANING       | SUPPLY NEW DISPENSERS |
| CLEANING       | BLOOD                 |
| CLEANING       | NEEDLES               |
| CLEANING       | DOG WASTE             |
| CLEANING       | CARPET SHAMPOO        |
| CLEANING       | MISCELLANEOUS         |
| FIRE SAFETY    | FIRE SAFETY           |
| FIRE SAFETY    | EVAC SIGNAGE          |
| FIRE SAFETY    | FIRE BLANKET          |
| FIRE SAFETY    | EXTINGUISHER          |

# **Appendix B Cause Codes**

| Cause Type |                                                                                                    |  |  |
|------------|----------------------------------------------------------------------------------------------------|--|--|
| Code       | Cause Type Description                                                                             |  |  |
| ELECT_40   | E40 GENERAL - A FAILURE RELATED TO SOME MECHANICAL DEFECT BUT WHERE NO FURTHER DETAILS ARE KNOWN.  |  |  |
| ELECT_41   | E41 SHORT CIRCUITING - SHORT CIRCUIT.                                                              |  |  |
| ELECT_42   | E42 OPEN CIRCUIT - DISCONNECTION, INTERRUPTION, BROKEN WIRE/CABLE.                                 |  |  |
| ELECT_43   | E43 NO POWER/VOLTAGE - MISSING OR INSUFFICIENT ELECTRICAL POWER SUPPLY.                            |  |  |
| ELECT_44   | E44 FAULTY POWER/VOLTAGE - EARTH FAULT, LOW ELECTRICAL RESISTANCE.                                 |  |  |
| ELECT_45   | E45 EARTH/ISOLATION FAULT - EARTH FAULT, LOW ELECTRICAL RESISTANCE                                 |  |  |
| ELECT_46   | E46 LIGHTING - FAILURE OF A LAMP OR TUBE DUE TO AGEING ONLY.                                       |  |  |
| EXTER_50   | EX50 GENERAL - A FAILURE RELATED TO SOME MECHANICAL DEFECT BUT WHERE NO FURTHER DETAILS ARE KNOWN. |  |  |
| EXTER_51   | EX51 BLOCKAGE/PLUGGED - FLOW RESTRICTED/BLOCKED - FOULING, CONTAMINATION, ICING, FLOW ASSURANCE    |  |  |
| EXTER_52   | EX52 CONTAMINATION - CONTAM FLUID/GAS/SURFACE, EG LUBRICATION OIL CONTAM, GAS-DETECTOR HEAD CONTAM |  |  |
| EXTER_53   | EX53 MISCELLANEOUS EXTERNAL INFLUENCES - FOREIGN OBJECTS, IMPACTS, ENVIRONMENTAL INFLUENCE         |  |  |
| INSTR_30   | I30 GENERAL - A FAILURE RELATED TO SOME MECHANICAL DEFECT BUT WHERE NO FURTHER DETAILS ARE KNOWN.  |  |  |
| INSTR_31   | I31 CONTROL FAILURE - NO, OR FAULTY, REGULATION.                                                   |  |  |
| INSTR_32   | 132 NO SIGNAL/INDICATION/ALARM - NO SIGNAL/INDICATION/ALARM WHEN EXPECTED.                         |  |  |
| INSTR_33   | I33 FAULTY SIGNAL/ALARM - SIGNAL/INDICATION/ALARM IS WRONG. CAN BE SPURIOUS, INTERMITTENT.         |  |  |
| INSTR_34   | 134 OUT OF ADJUSTMENT - CALIBRATION ERROR, PARAMETER DRIFT.                                        |  |  |
| INSTR_35   | I35 SOFTWARE FAILURE - FAULTY, OR NO, CONTROL/MONITORING/OPERATION DUE TO SOFTWARE FAILURE.        |  |  |
| INSTR_36   | I36 COMMON CAUSE/MODE FAILURE - SEVERAL INSTRUMENTS FAILED, E.G. REDUNDANT FIRE OR GAS DETECTOR    |  |  |
| MATRL_20   | MT20 GENERAL - A FAILURE RELATED TO SOME MECHANICAL DEFECT BUT WHERE NO FURTHER DETAILS ARE KNOWN. |  |  |
| MATRL_21   | MT21 CAVITATION - RELEVANT FOR EQUIPMENT SUCH AS PUMPS AND VALVES.                                 |  |  |
| MATRL_22   | MT22 CORROSION - ALL TYPES OF CORROSION, BOTH WET (ELECTROCHEMICAL) AND DRY (CHEMICAL).            |  |  |
| MATRL_23   | MT23 EROSION - EROSIVE WEAR.                                                                       |  |  |
| MATRL_24   | MT24 WEAR - ABRASIVE AND ADHESIVE WEAR, E.G. SCORING, GALLING, SCUFFING, FRETTING                  |  |  |
| MATRL_25   | MT25 BREAKAGE - FRACTURE, BREACH, CRACK.                                                           |  |  |
| MATRL_26   | MT26 FATIGUE - IF THE CAUSE OF BREAKAGE CAN BE TRACED TO FATIGUE, THIS CODE SHALL BE USED.         |  |  |
| MATRL_27   | MT27 OVERHEATING - MATERIAL DAMAGE DUE TO OVERHEATING/BURNING.                                     |  |  |
| MATRL_28   | MT28 BURST - ITEM BURST, BLOWN, EXPLODED, IMPLODED, ETC.                                           |  |  |

| MECH_10  | MI10 GENERAL - A FAILURE RELATED TO SOME MECHANICAL DEFECT BUT WHERE NO FURTHER DETAILS ARE KNOWN. |  |
|----------|----------------------------------------------------------------------------------------------------|--|
|          |                                                                                                    |  |
| MECH_11  | MI11 LEAKAGE - EXTERNAL AND INTERNAL LEAKAGE, EITHER LIQUIDS OR GASES                              |  |
| MECH_12  | MI12 VIBRATION - ABNORMAL VIBRATION: IF THE FAILURE MODE AT EQUIPMENT LEVEL IS VIBRATION.          |  |
| MECH_13  | MI13 CLEARANCE/ALIGNMENT FAILURE - FAILURE CAUSED BY FAULTY CLEARANCE OR ALIGNMENT.                |  |
| MECH_14  | MI14 LOOSENESS - DISCONNECTION, LOOSE ITEMS.                                                       |  |
| MECH_15  | MI15 STICKING - STICKING, SEIZURE, JAMMING - NOT DEFORMATION OR CLEARANCE/ALIGNMENT FAILURES.      |  |
| MISCE_60 | MI60 GENERAL - A FAILURE RELATED TO SOME MECHANICAL DEFECT BUT WHERE NO FURTHER DETAILS ARE KNOWN. |  |
| MISCE_61 | MI61 NO CAUSE FOUND - FAILURE INVESTIGATED BUT CAUSE NOT REVEALED OR TOO UNCERTAIN.                |  |
| MISCE_62 | MI62 COMBINED CAUSES - SEVERAL CAUSES: THE PREDOMINANT CAUSE SHALL BE CODED.                       |  |
|          |                                                                                                    |  |
| MISCE_63 | MI63 OTHER - NO CODE APPLICABLE: USE FREE TEXT IN CRAFTPERSONS NOTES.                              |  |
| MISCE_64 | MI64 UNKNOWN - NO INFORMATION AVAILABLE.                                                           |  |
| MISCE_65 | MI65 PLANNED MAINTEANCE                                                                            |  |

# Appendix C How to Reset the Background Data Sync Flag on the Mobile Device

On the mobile device go to the Maintenance Screen Menu then click on the Cog Wheel at the top right hand corner of the screen (see print below)

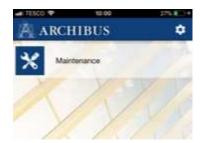

|                | Preferences | Done |
|----------------|-------------|------|
| User           |             | >    |
| Sync           |             | >    |
| Logging        |             | >    |
| Version        |             | >    |
| Web Central UR | L           | >    |

#### **Click on Sync**

This will take you to the Sync Settings Screen (see below)

#### **Click on Reset Background Data Sync Flag**

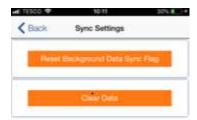

A message will appear asking you if you wish to Continue with the Reset of the Background data.

#### **Click YES**

Click on the Back button

Click on Done

This will take you back to the Maintenance Menu where you should click on Maintenance then **Sync the mobile device.** 

Please note you will also need to clear the cache.

#### To do this:

Double Click the Home button on your phone then swipe the Archibus Mobile Screen upwards to close it down then restart the Archibus mobile app.